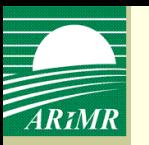

## **Zasady wypełniania i składania wniosków o przyznanie płatności na rok 2011 za pomocą formularza umieszczonego na stronie internetowej Agencji**

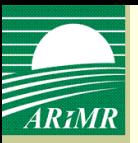

#### **Podstawy prawne**

#### **Płatności w ramach systemów wsparcia bezpośredniego**

- **art. 25 ust. 4 ustawy** z dnia 26 stycznia 2007 r. **o płatnościach w ramach systemów wsparcia bezpośredniego** (Dz. U. <sup>z</sup> <sup>2008</sup> r. Nr 170, poz. 1051, ze zm.)
	- rozporządzenie Ministra Rolnictwa i Rozwoju Wsi w sprawie szczegółowych wymagań, jakie powinien spełniad formularz wniosku umieszczany na stronie internetowej Agencji Restrukturyzacji i Modernizacji Rolnictwa, oraz szczegółowych warunków i trybu składania wniosków za pomocą tego formularza (projekt)

#### **Płatności ONW**

- **art. 24 ust. 2 ustawy** z dnia 7 marca 2007 r. **o wspieraniu rozwoju obszarów wiejskich z udziałem środków Europejskiego Funduszu Rolnego na rzecz Rozwoju Obszarów Wiejskich** (Dz. U. Nr 64, poz. 427, ze zm.)
	- rozporządzenie Ministra Rolnictwa i Rozwoju Wsi w sprawie działań, w ramach których wnioski o przyznanie pomocy lub o płatność mogą być składane za pomocą formularza umieszczanego na stronie internetowej Agencji Restrukturyzacji i Modernizacji Rolnictwa, wymagań jakie powinien spełniać ten formularz oraz warunków i trybu składania wniosków za pomocą tego formularza (projekt)

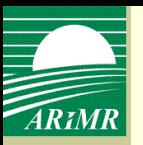

### **Wniosek o nadanie loginu i kodu dostępu**

- **Wniosek o nadanie loginu i kodu dostępu składa się bezpośrednio do kierownika biura powiatowego Agencji** właściwego ze względu na miejsce zamieszkania albo siedzibę wnioskodawcy lub za pośrednictwem polskiej placówki pocztowej operatora publicznego
- Formularz wniosku, opracowany przez Agencję, dostępny jest w Biurach Powiatowych, Oddziałach Regionalnych oraz na stronie internetowej Agencji
	- **Wniosku tego nie składamy przez Internet**
	- Login i kod dostępu do systemu teleinformatycznego Agencji kierownik biura powiatowego Agencji nadaje w terminie 21 dni od dnia złożenia wniosku o nadanie loginu i kodu dostępu
- **W roku 2011 kierownik BP ma 14 dni na nadanie loginu i kodu dostępu**

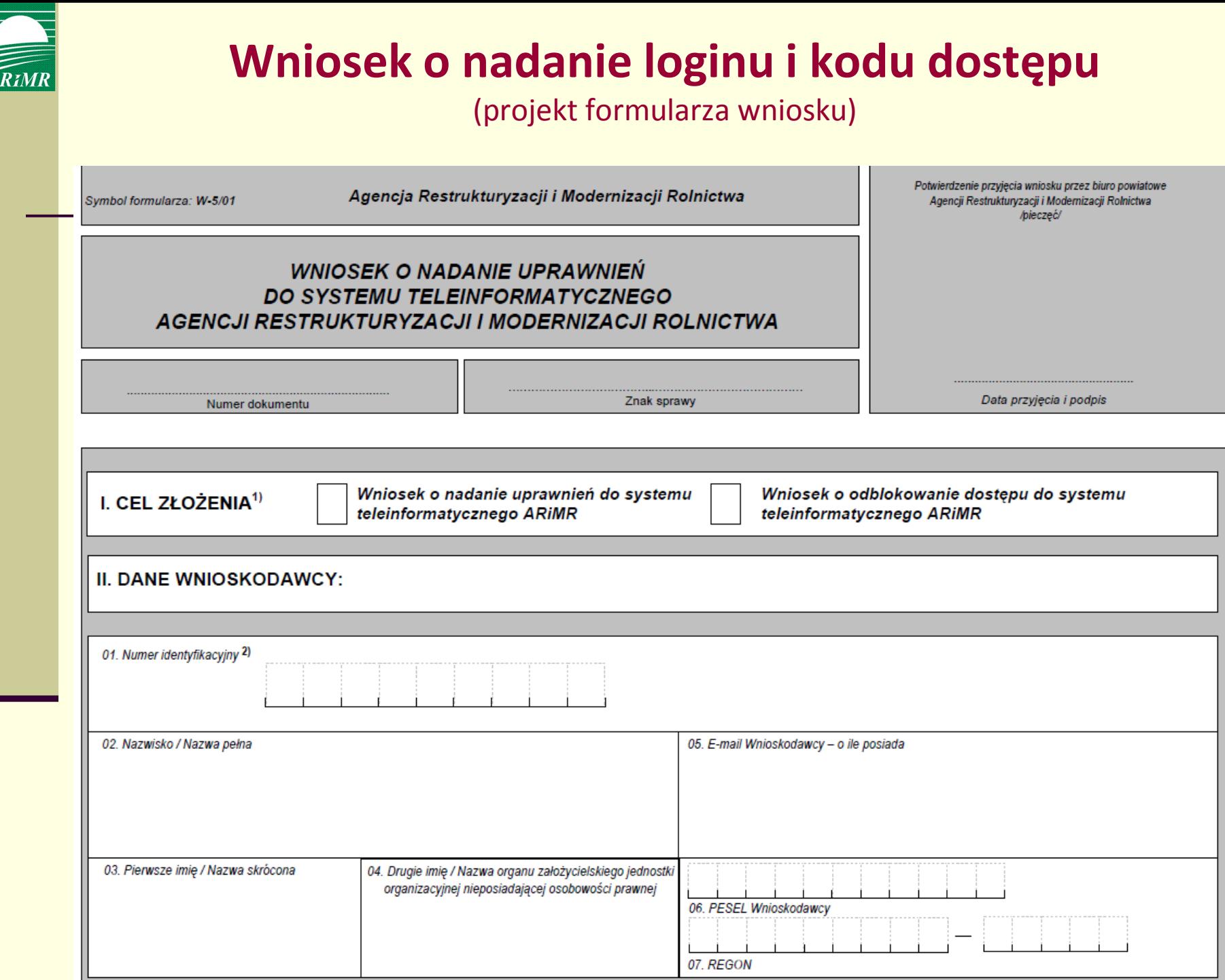

 $\frac{1}{\sqrt{2}}$ 

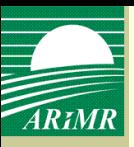

#### **Wniosek o nadanie loginu i kodu dostępu**

(projekt formularza wniosku)

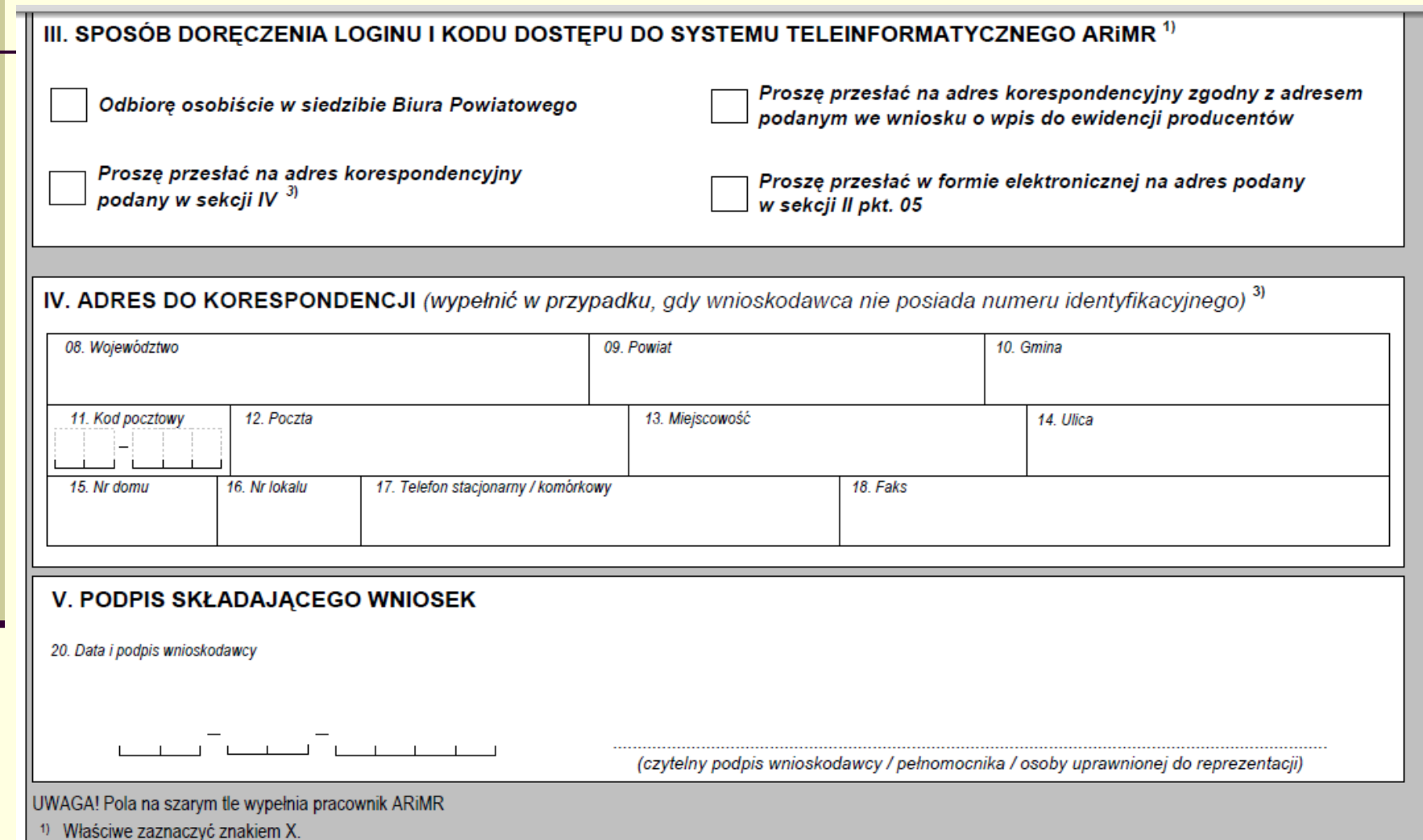

2) Nie dotyczy rolnika, który ubiega się o nadanie uprawnień do sytemu teleinformatycznego ARiMR w związku z koniecznością złożenia wniosku o wypłatę płatności lub który wraz z wnioskiem o nadanie uprawnień złożył wniosek o nadanie numeru identyfikacyjnego, nadawanego zgodnie z ustawą z dnia 18 grudnia 2003 r. o krajówym systemie ewidencji producentów, ewidencji gospodarstw rolnych oraz ewidencji wniosków o przyznanie płatności (Dz. U. z 2004 r. Nr 10, poz. 76 z późn. zm.)

3) Wypełnić, w przypadku jeśli rolnik jednocześnie ubiega się o nadanie numeru identyfikacyjnego, nadawanego zgodnie z ustawą z dnia 18 grudnia 2003 r. o krajowym systemie

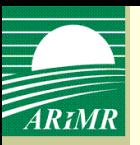

### **Wniosek o nadanie loginu i kodu dostępu**

**Login i kod dostępu** do systemu teleinformatycznego Agencji:

- **1) rolnik odbiera osobiście** od kierownika biura powiatowego Agencji albo
- **2) Agencja przesyła**:
	- przesyłką poleconą za potwierdzeniem odbioru na adres wskazany we wniosku o wpis do ewidencji producentów, albo
	- w formie elektronicznej na adres e-mailowy wskazany we wniosku o nadanie loginu i kodu dostępu
	- Wniosek o nadanie loginu i kodu dostępu może w imieniu rolnika złożyć jego pełnomocnik lub reprezentant (podpis na wniosku)

 **Login i kod dostępu do systemu teleinformatycznego Agencji mogą byd używane przez rolnika, któremu zostały one nadane, lub przez jego pełnomocnika/reprezentanta**

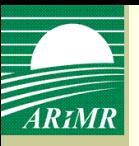

### **Logowanie do aplikacji WPI**

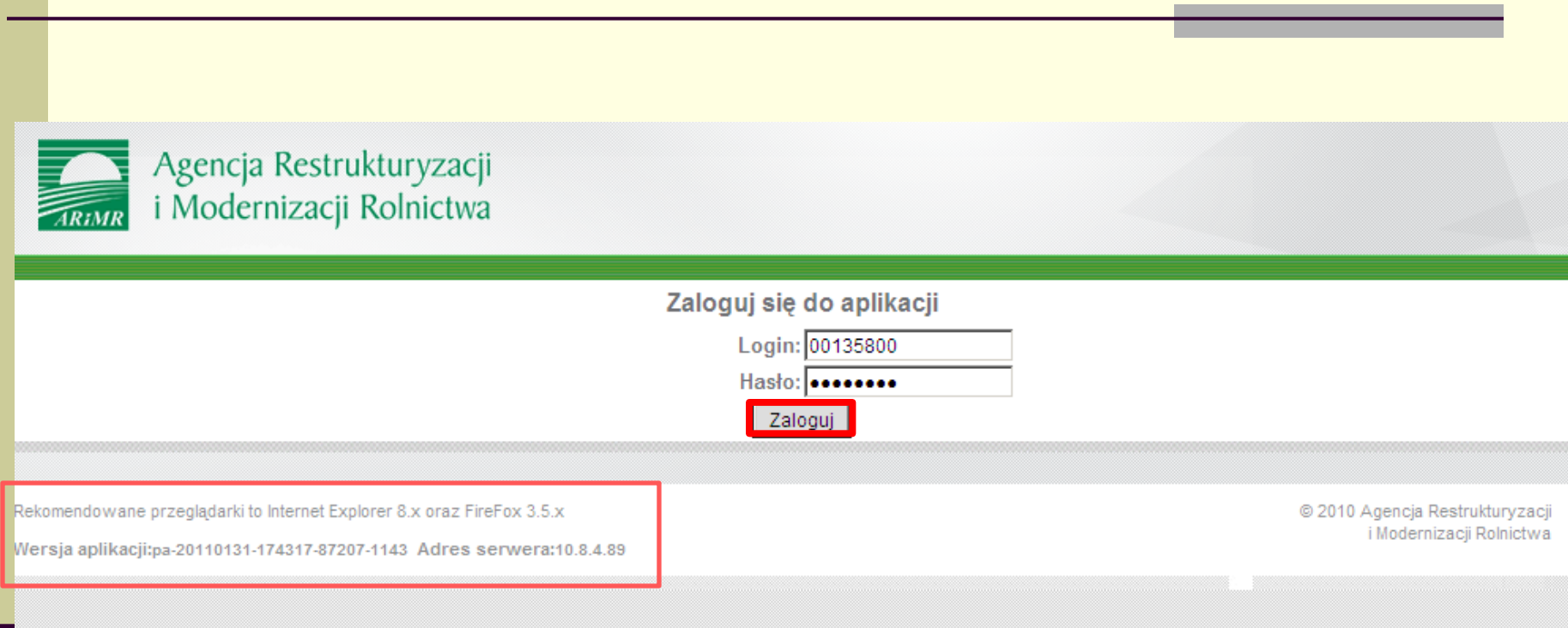

#### Login nie jest nr identyfikacyjnym rolnika, nadanym na podstawie ustawy o ewidencji producentów

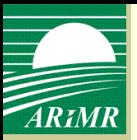

### **Logowanie do aplikacji WPI**

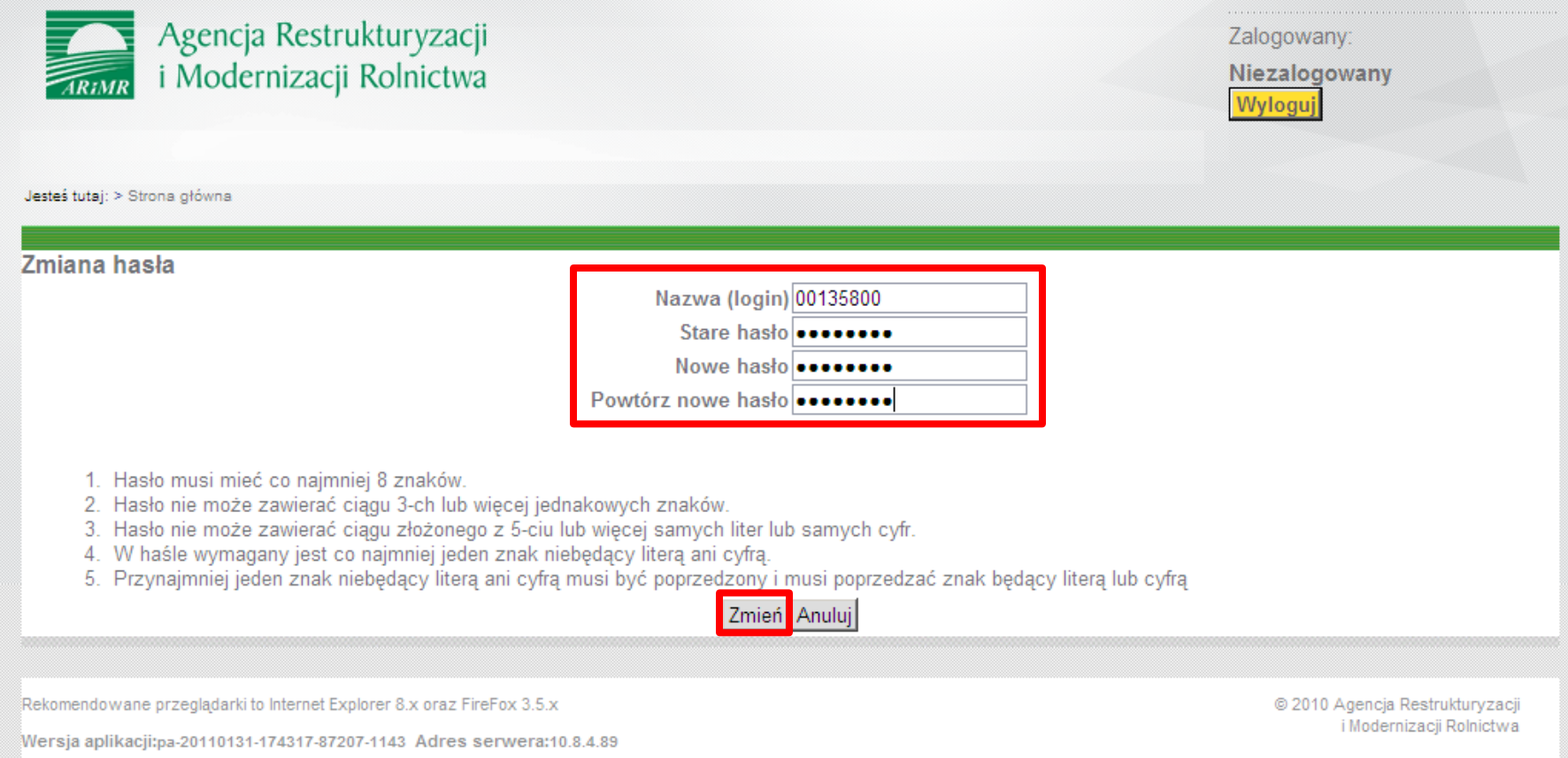

#### Wymuszona zmiana hasła

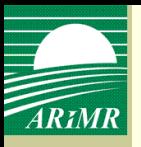

### **Logowanie do aplikacji WPI**

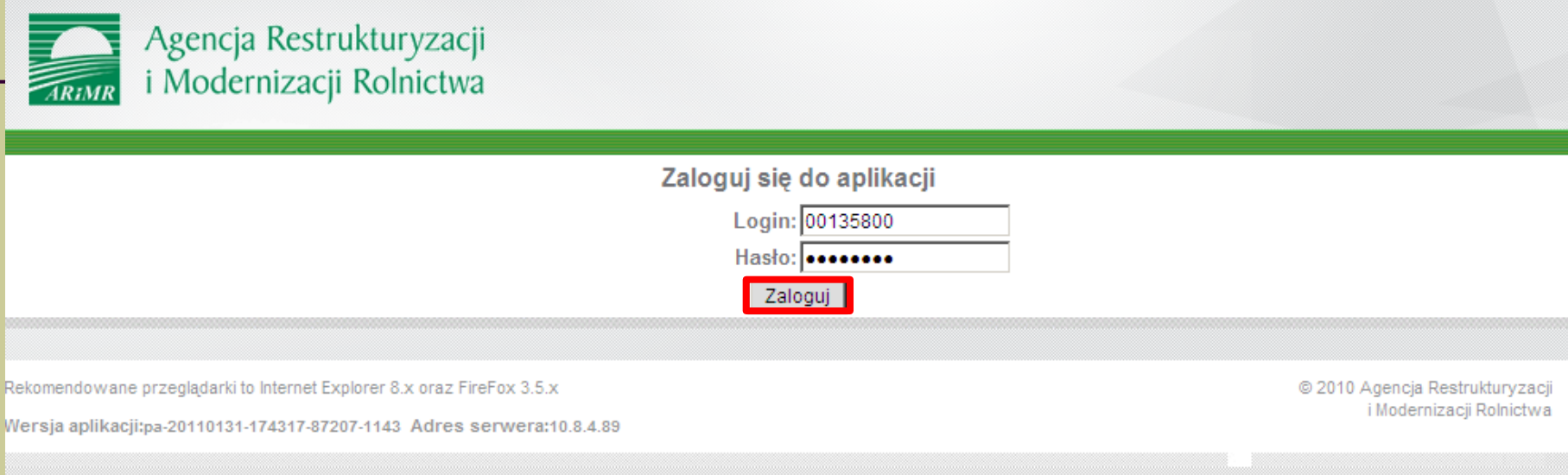

- Poprzez zalogowanie do systemu teleinformatycznego Agencji za pomocą loginu i kodu dostępu następuje uwierzytelnienie wnioskodawcy.
- W przypadku **trzykrotnego podania podczas logowania błędnego kodu dostępu Agencja zablokuje dostęp do systemu** teleinformatycznego Agencji.
- **Rolnik, któremu przyznano login i kod dostępu do systemu teleinformatycznego Agencji na podstawie innych przepisów, może złożyd wniosek przy użyciu tego loginu i kodu dostępu**.

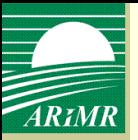

### **Wybór typu i celu złożenia wniosku**

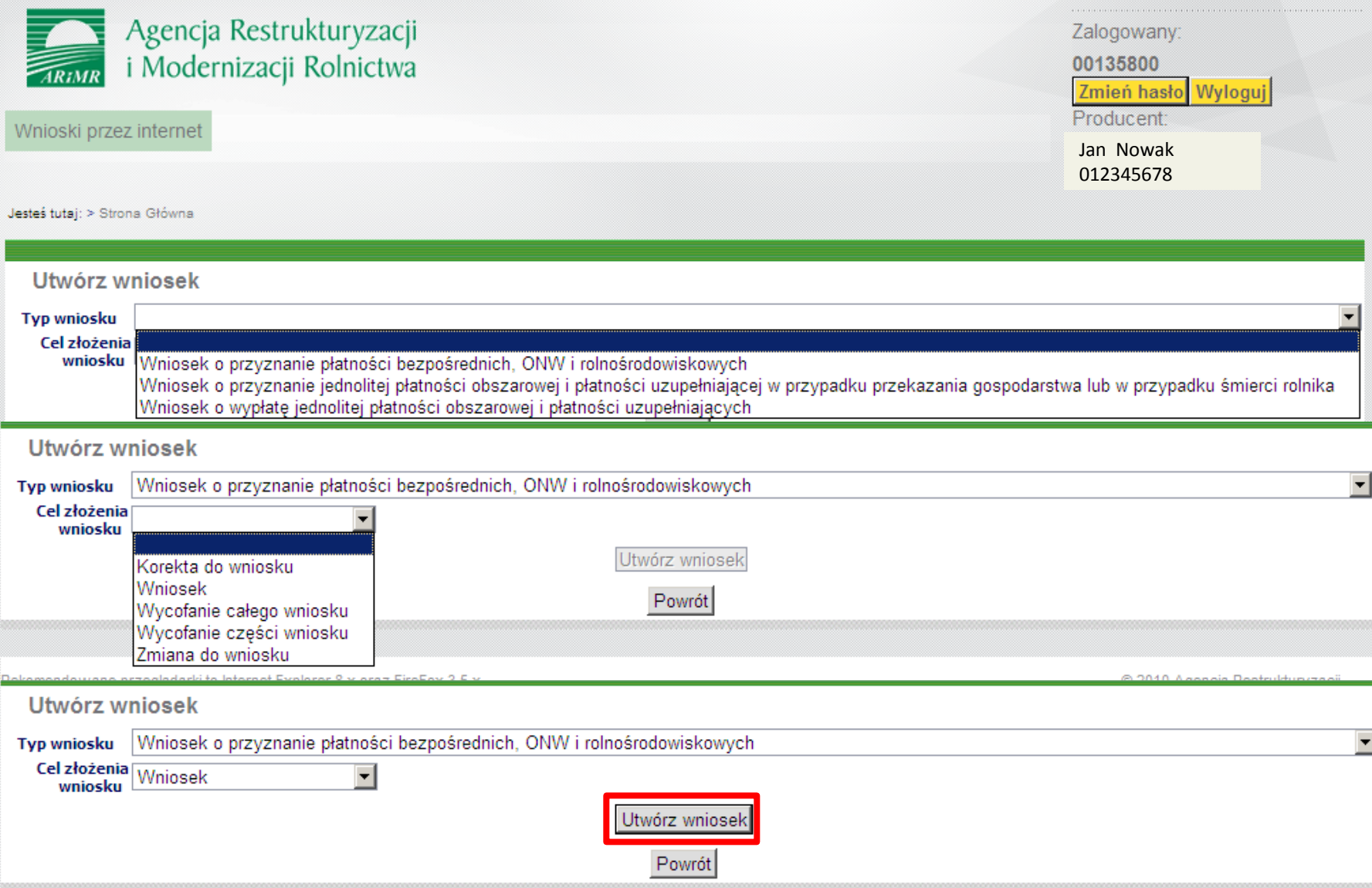

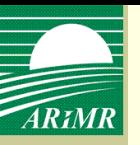

#### **Wypełnianie wniosku** – wnioskowanie płatności

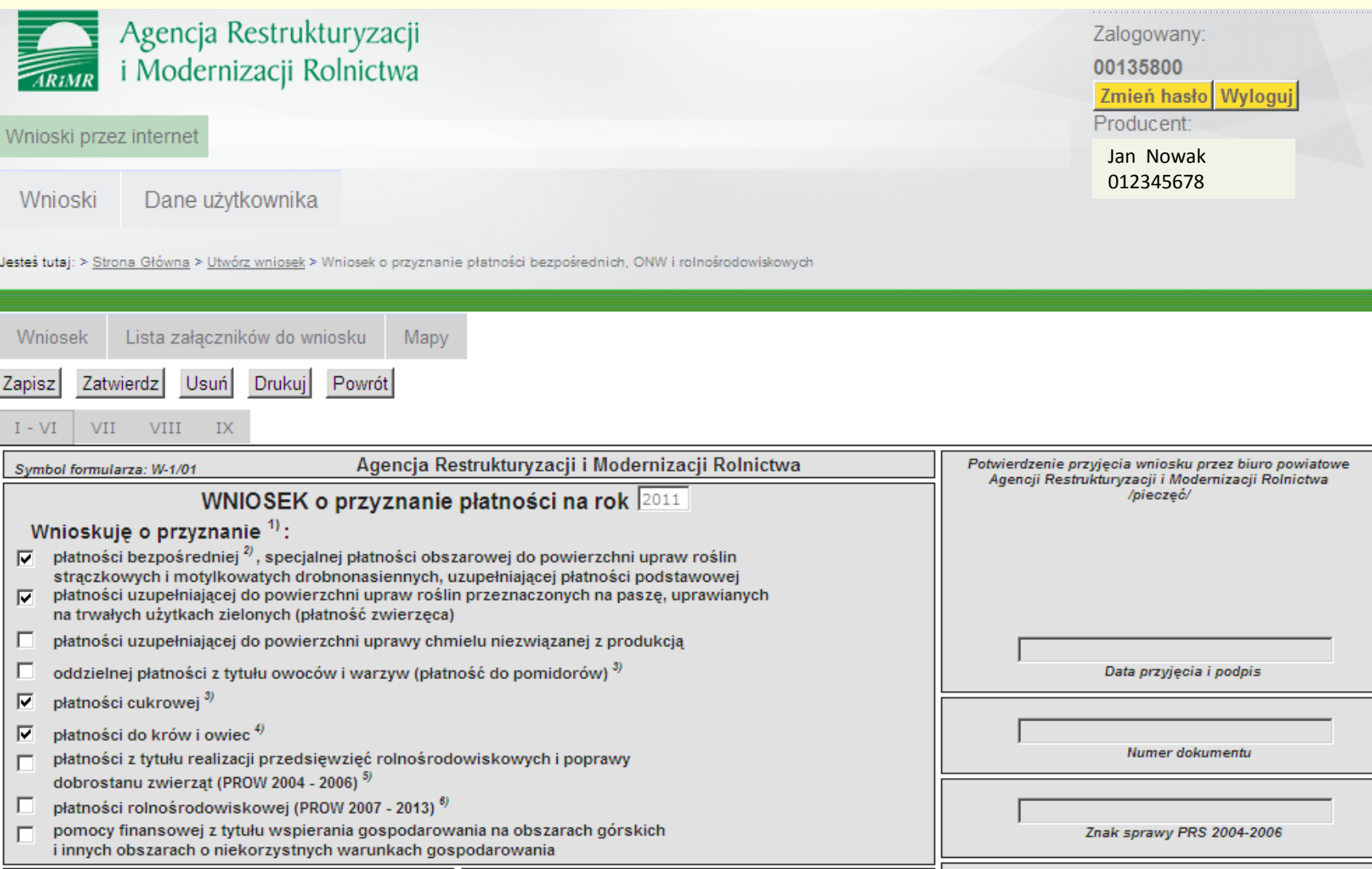

**W przypadku, gdy rolnik w poprzednim roku składał wniosek o przyznanie płatności, wniosek na dany rok będzie spersonalizowany tak, jak wnioski w wersji papierowej**

Znak sprawy ONW

Znak sprawy PRS 2007-2013

Znak sprawy OB

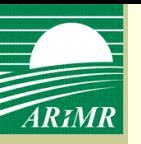

cel złożenia, dane identyfikacyjne wnioskodawcy, żądanie uwzględnienia zwierząt, deklarowanie zwierząt do płatności do krów i owiec

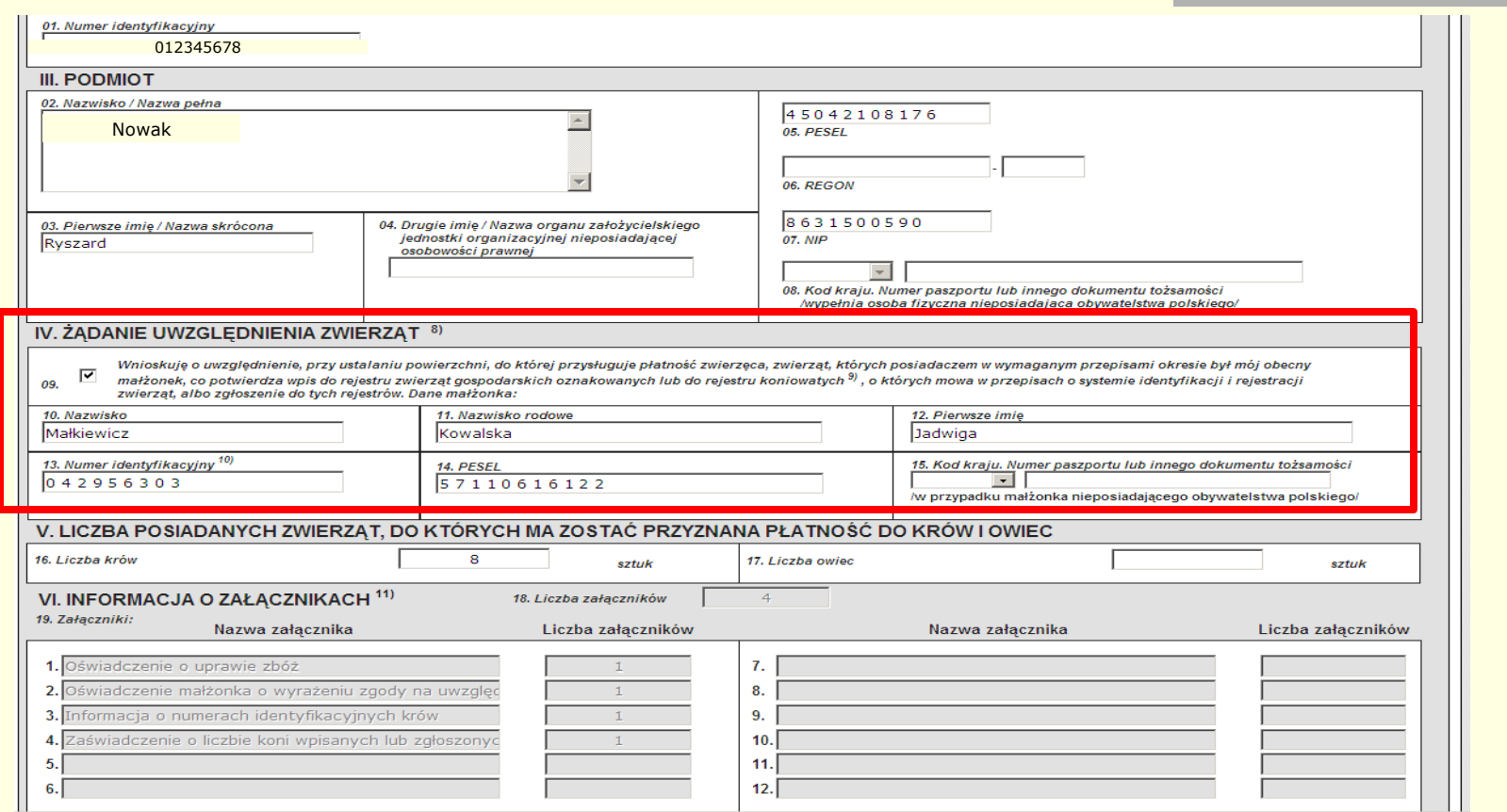

W przypadku, gdy w roku ubiegłym rolnik żądał uwzględnienia zwierząt współmałżonka dane te będą spersonalizowane (sekcja IV wniosku). Dane z sekcji V dotyczące płatności do krów i owiec nie będą spersonalizowane. W związku z czym w przypadku ubiegania się o tą płatność konieczne będzie uzupełnienie sekcji V.

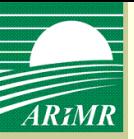

#### oświadczenie o powierzchni działek ewidencyjnych

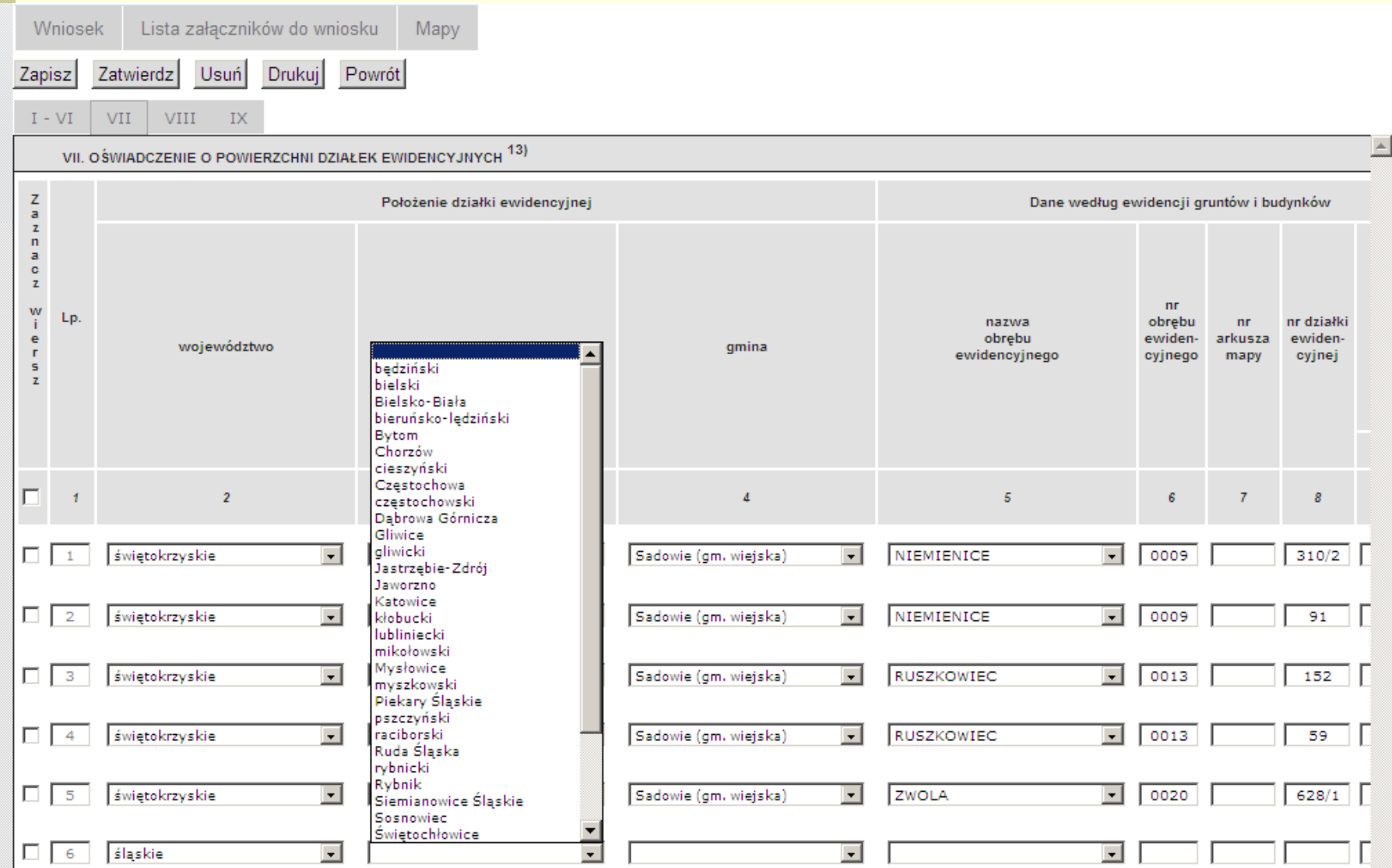

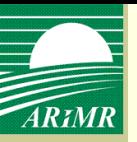

oświadczenie o powierzchni działek ewidencyjnych, pomoc kontekstowa

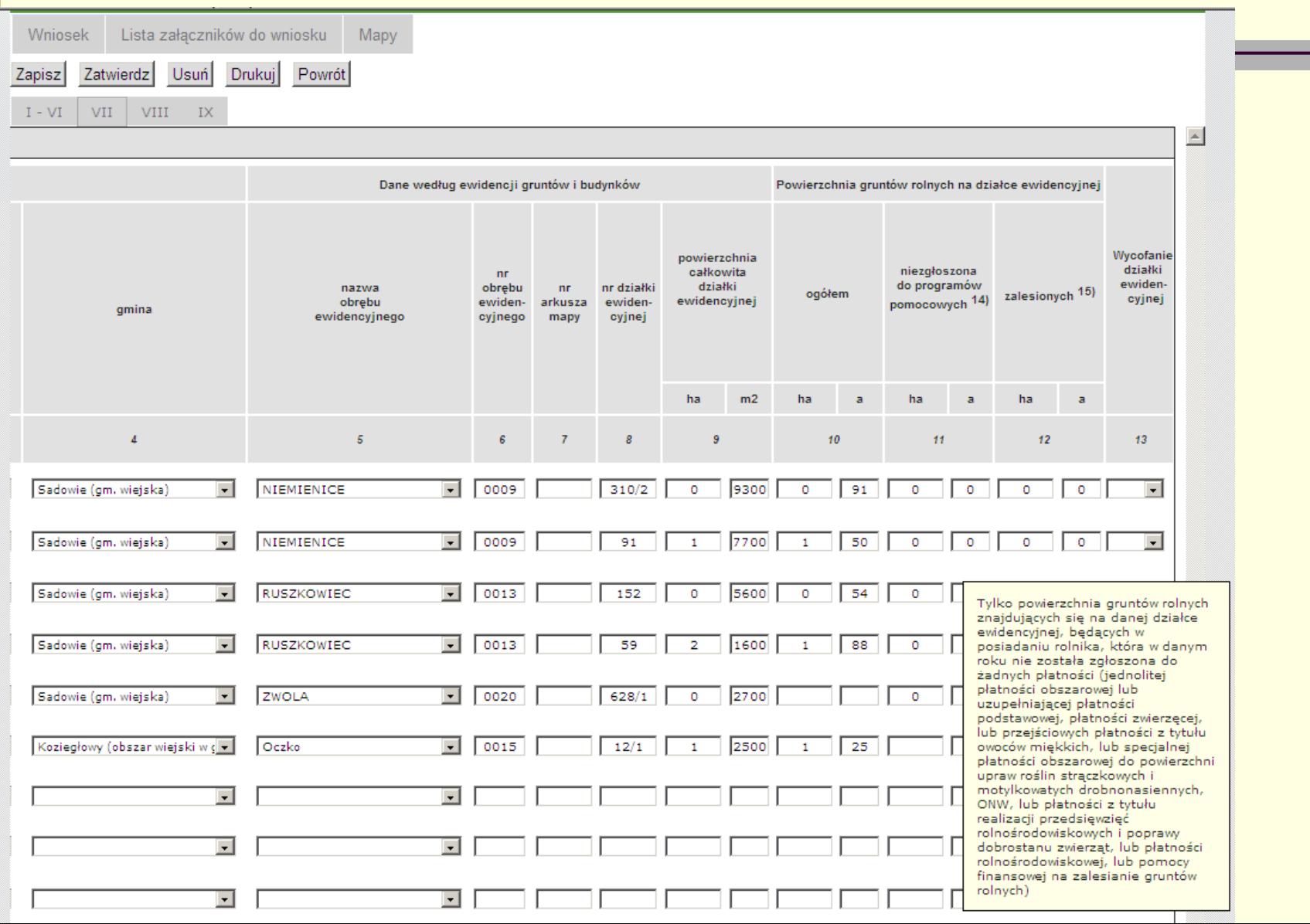

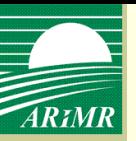

#### oświadczenie o sposobie wykorzystania działek rolnych

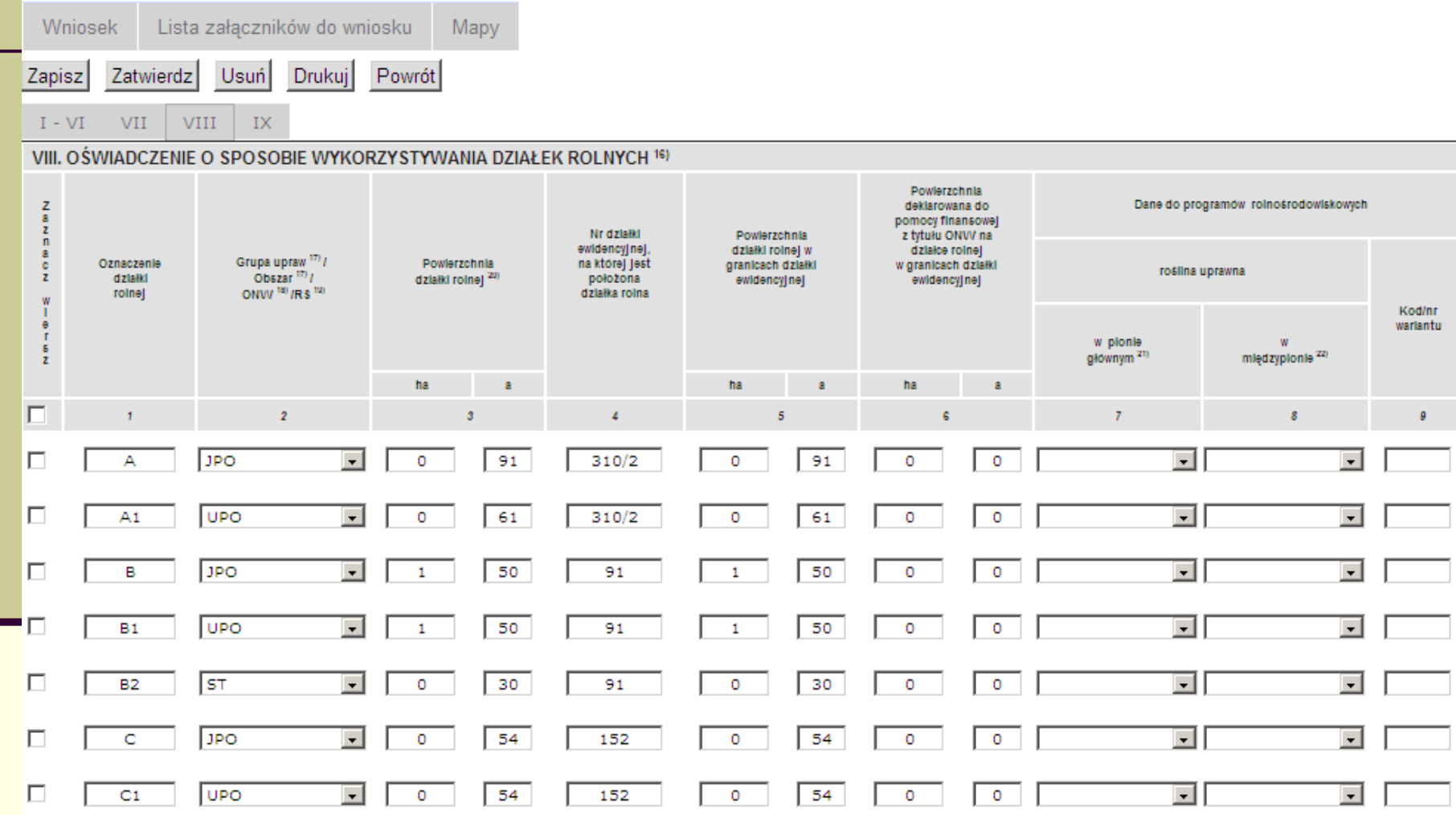

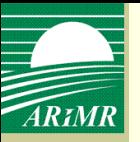

oświadczenie o sposobie wykorzystania działek rolnych, dodanie nowej działki rolnej

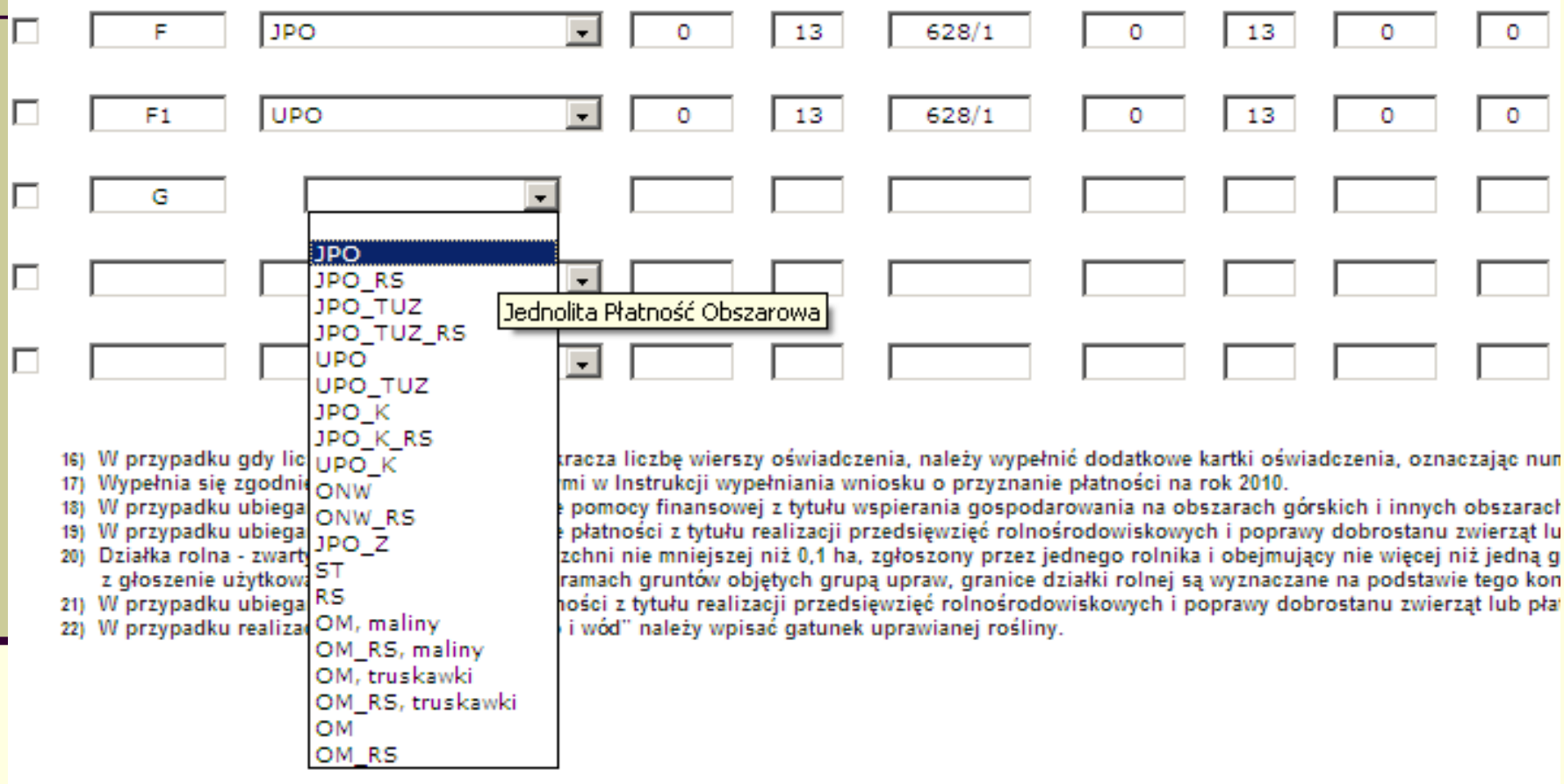

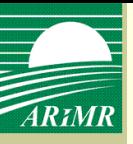

#### oświadczenia i zobowiązania

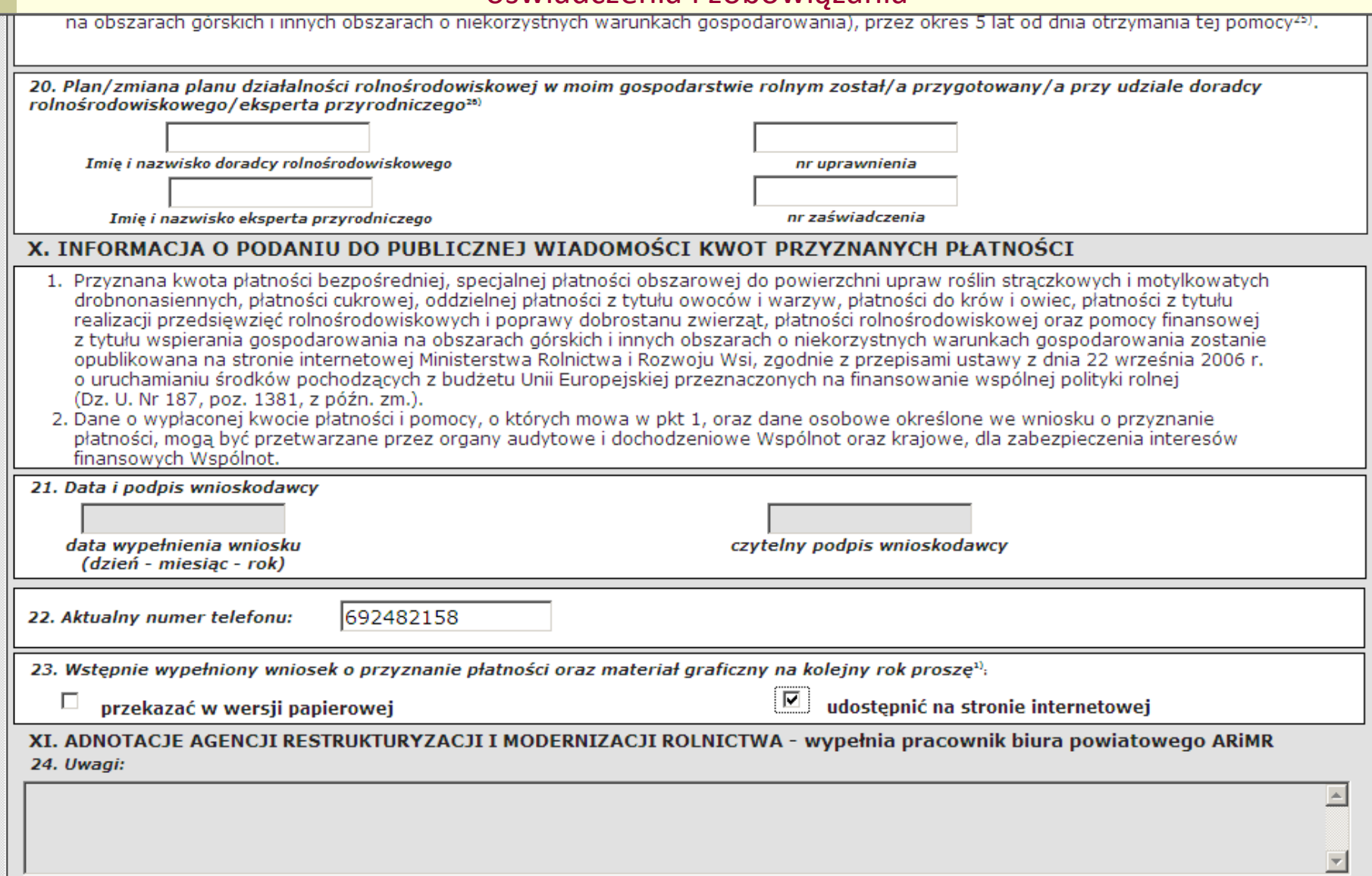

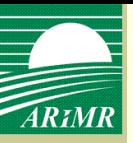

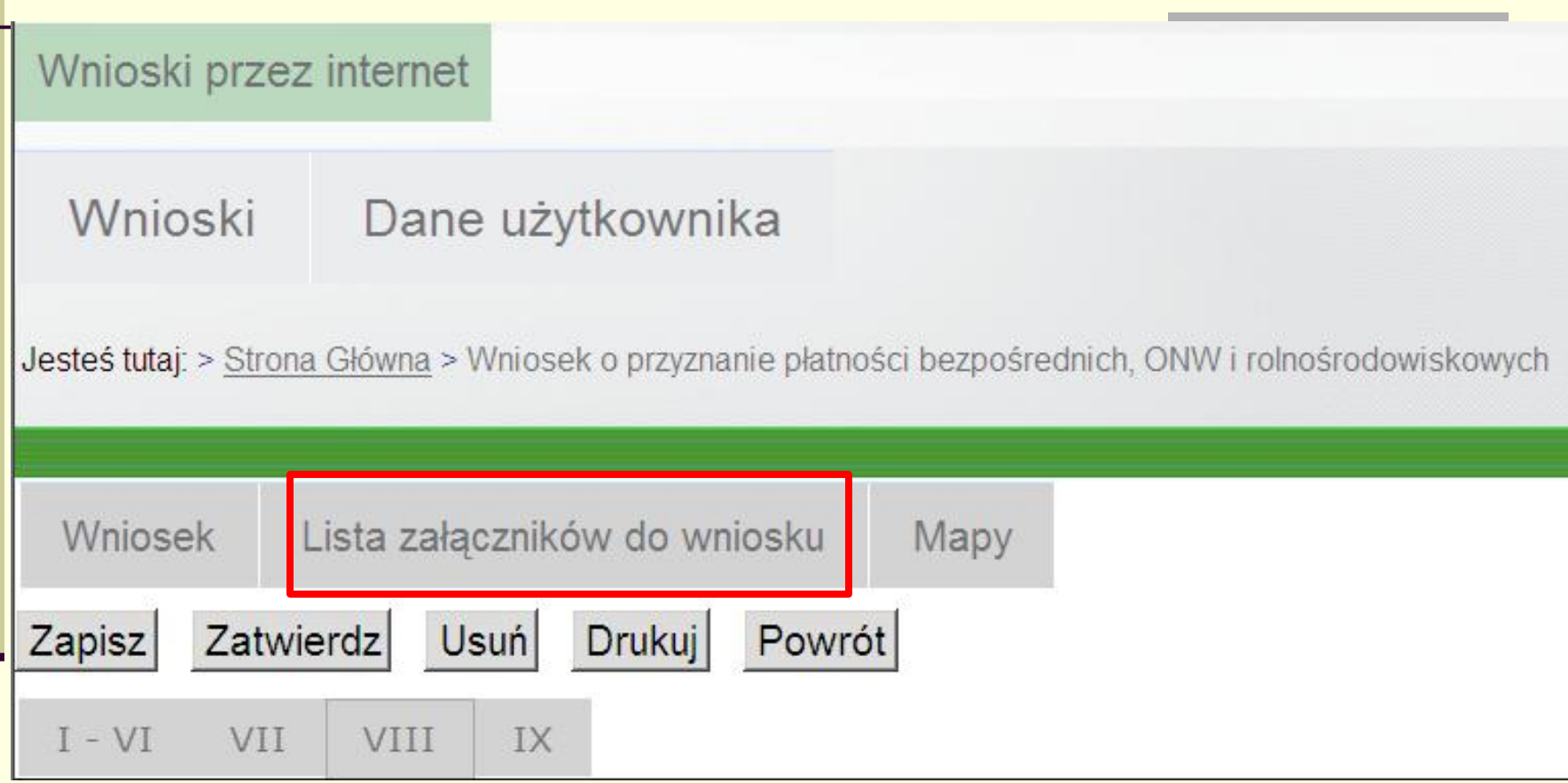

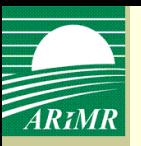

- Załączniki wymagające podpisu osób trzecich rolnik skanuje i zapisuje na własnym komputerze.
- Załączniki nie wymagające podpisu osób trzecich, które rolnik wypełnia sam, np. *Oświadczenie o objęciu na własnośd wszystkich gruntów rolnych będących własnością rolnika, któremu przyznano płatnośd zwierzęcą*, będą dostępne z listy załączników ze strony internetowej ARiMR, gdzie rolnik będzie mógł je wypełnić, a następnie zapisać na swoim komputerze.
- Materiał graficzny nie będzie możliwy do wyboru przez rolnika w ramach listy załączników do wniosku. Materiał graficzny zostanie automatycznie dołączony do wniosku po narysowaniu działek rolnych w zakładce <Mapy>, **w momencie zatwierdzenia wniosku**.

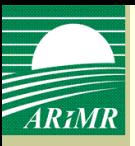

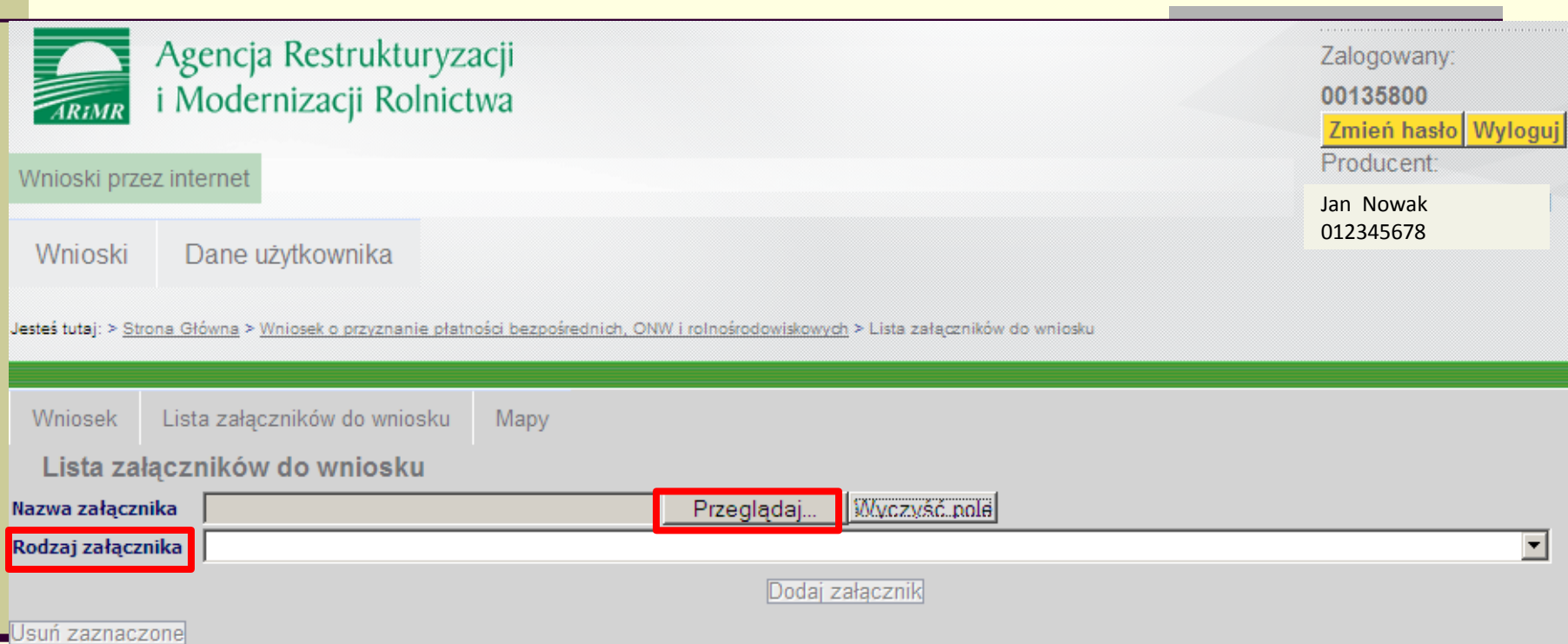

**Wszystkie załączniki (wymagające bądź nie wymagające podpisu osób trzecich) rolnik będzie mógł dołączyd do wniosku poprzez wybranie konkretnego załącznika w polu <Rodzaj załącznika> (lista załączników zdefiniowana przez ARiMR) i wskazując zapisany przez siebie na komputerze plik zawierający zeskanowany dokument (nazwa dołączanego pliku jest dowolna).**

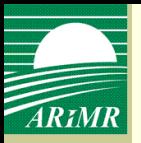

### **Dodanie załączników do wniosku – materiał graficzny**

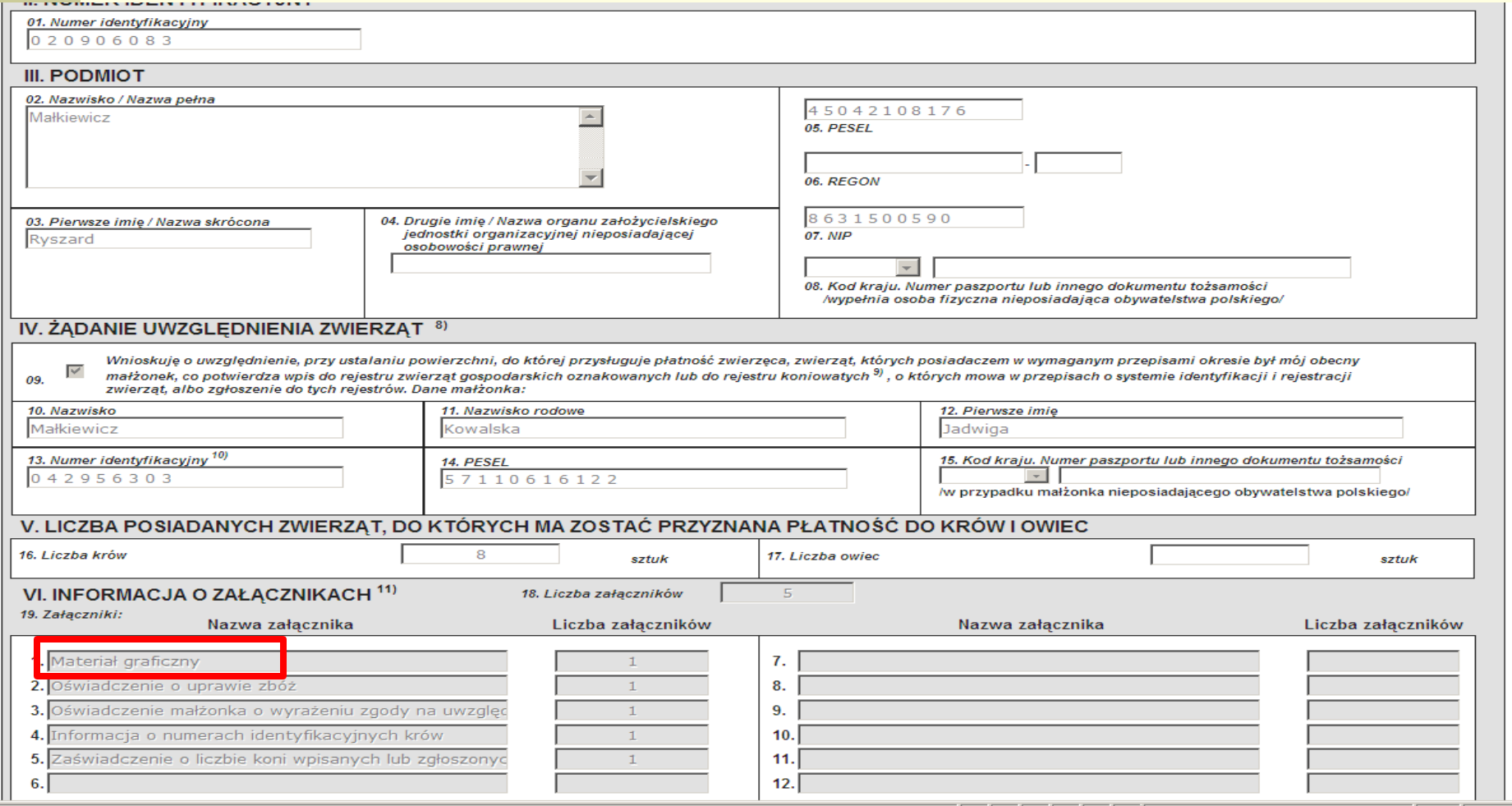

**Materiał graficzny automatycznie dodany po zatwierdzeniu wniosku w polu VI – informacja o załącznikach** 

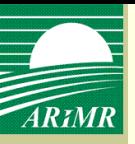

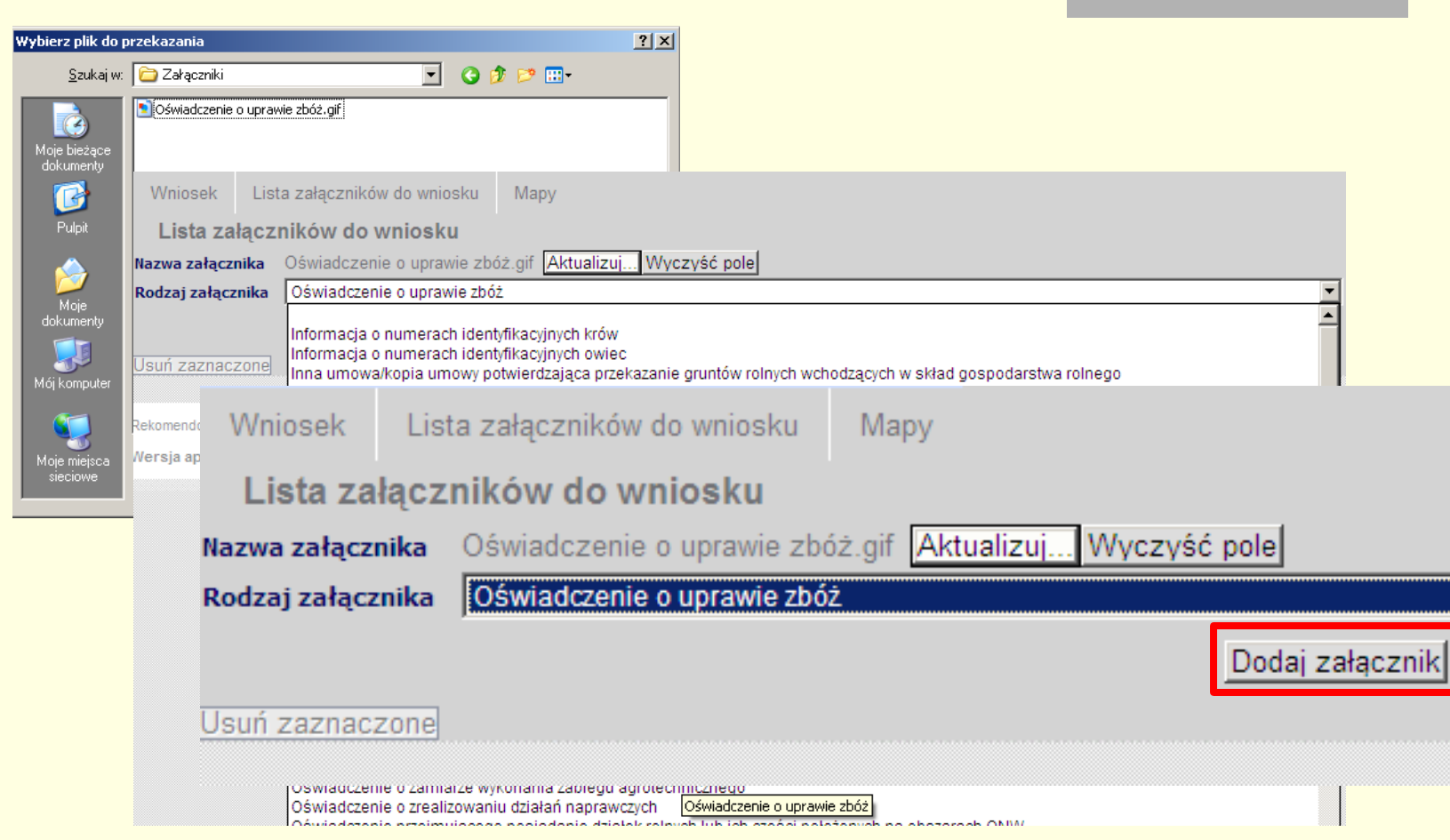

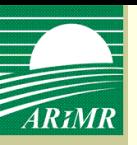

### **Przegląd listy załączników do wniosku**

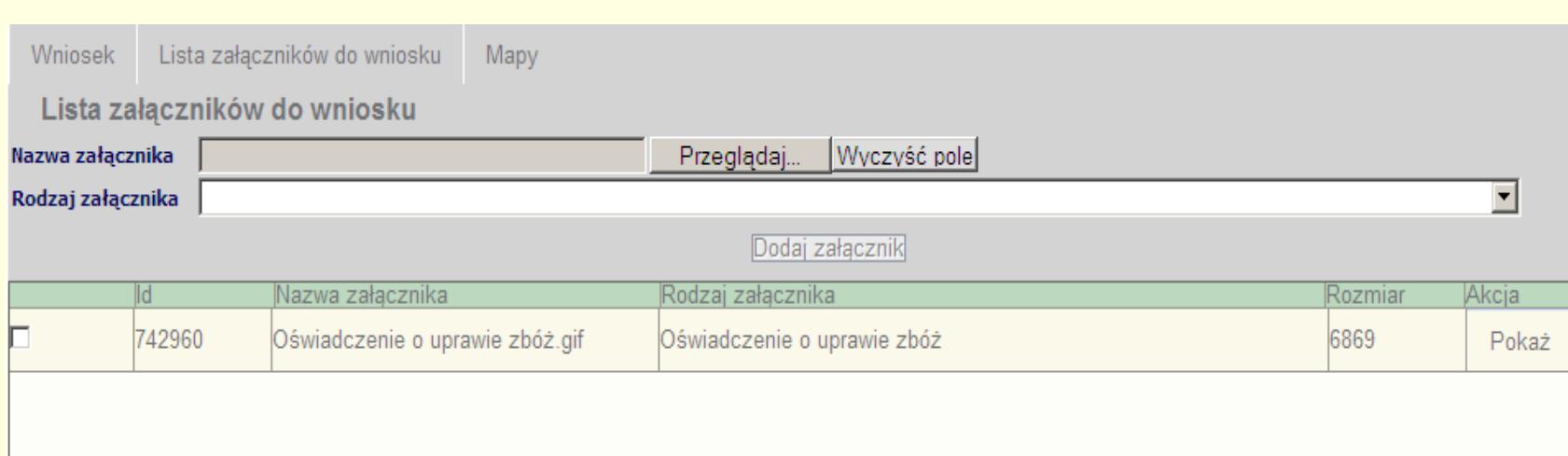

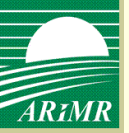

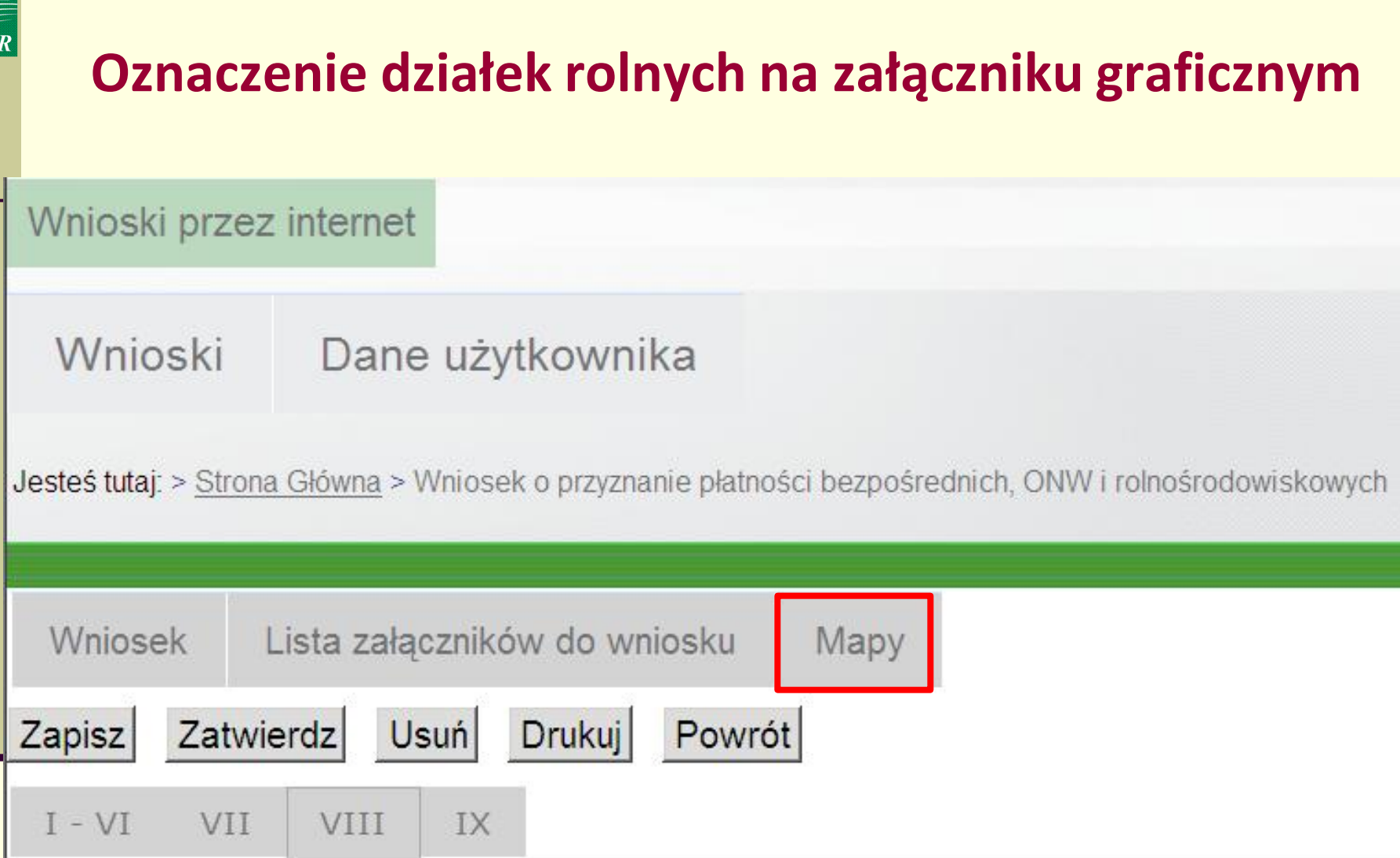

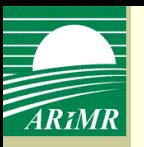

#### **Oznaczenie działek rolnych na załączniku graficznym**

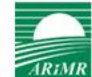

Działki rolne wniosku

Obiekty dodatkowe

V Uprawy

Legenda

Mapa

#### Agencja Restrukturyzacji i Modernizacji Rolnictwa

Wykonane w technologii / INTERGRAPH

Producent: Małkiewicz Ryszard (020906083) <

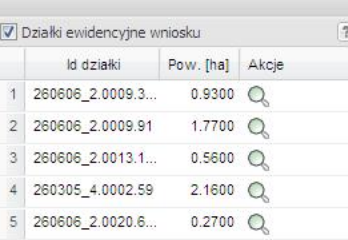

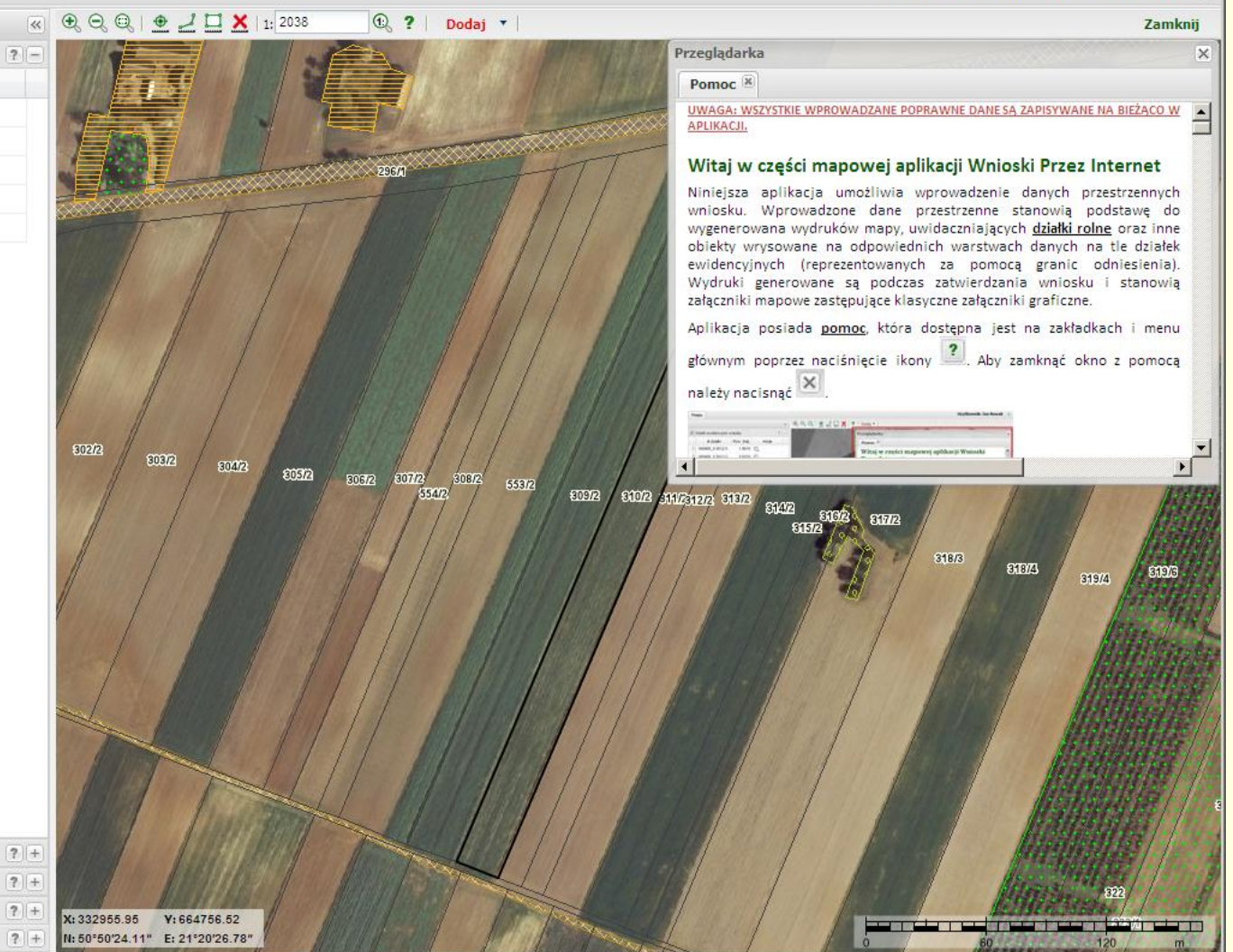

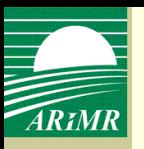

### **Oznaczenie działek rolnych na załączniku graficznym**

Agencja Restrukturyzacji<br>i Modernizacji Rolnictwa

Mapa

Wykonane w technologii / NTERGRAPH Producent: Małkiewicz Ryszard (020906083) <

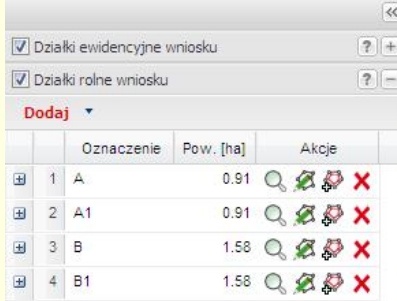

 $\circledast \odot \odot \parallel \bullet \perp \square \times \mid_{1:} 1643$  $\odot$  ? Dodaj **\*** Zamknij 893  $C22$ 661 m <sup>M</sup>MMMMm  $657$ **coa** 101/2 92 **SERR**  $\textcircled{\scriptsize{12}}$  $|?| +$  $7 +$ X: 333180.87 V:663487.97  $64\,$ N: 50°50'32.69" E: 21°19'22.31  $|?|+|$ 

V Uprawy Obiekty dodatkowe Legenda

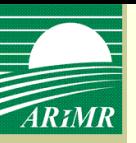

#### **Zapisanie roboczej wersji wniosku**

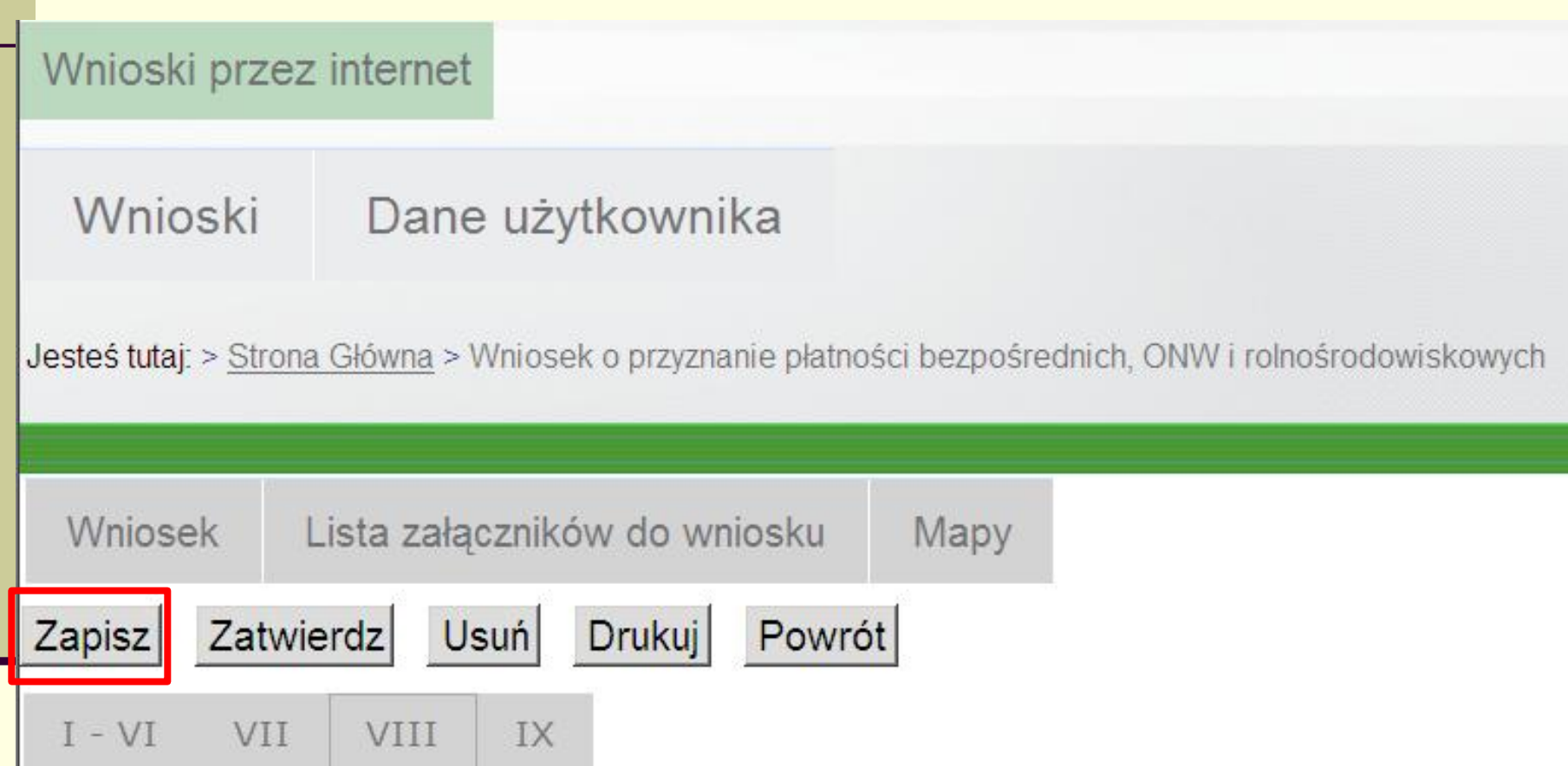

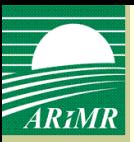

#### **Zapisanie roboczej wersji wniosku**

komunikat o błędach we wniosku

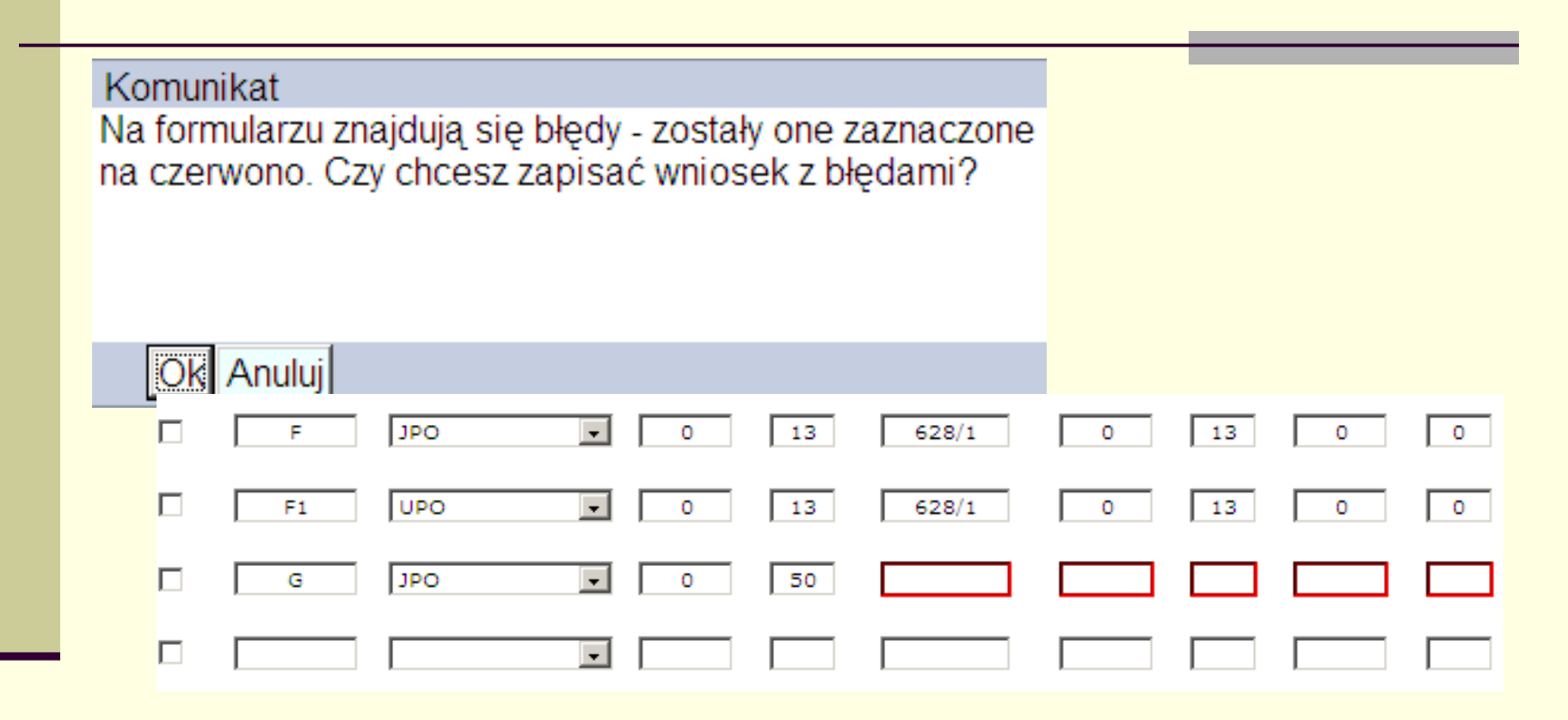

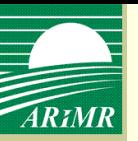

### **Zapisanie roboczej wersji wniosku**

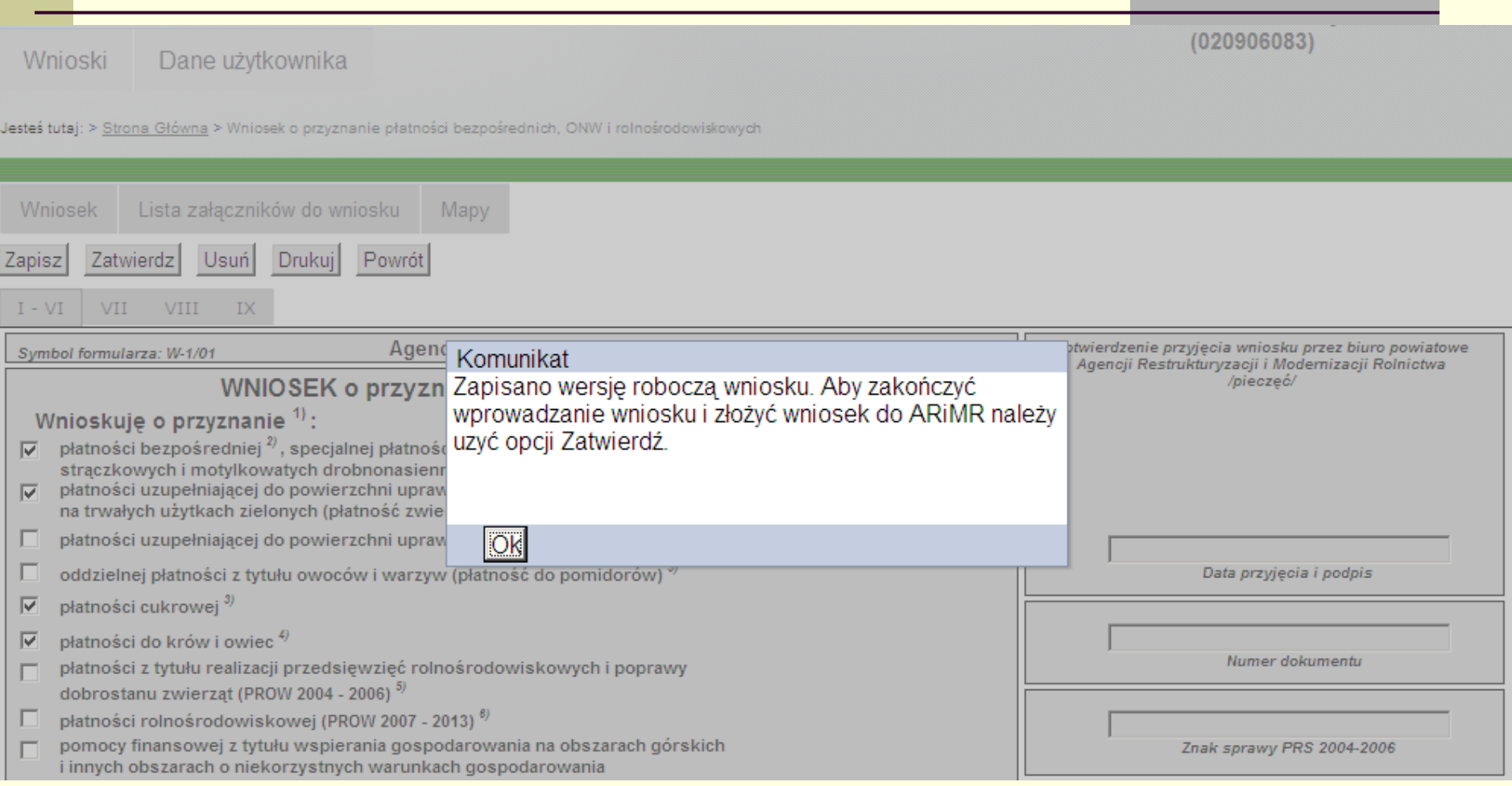

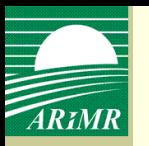

### **Wyszukiwanie zapisanych wniosków, modyfikowanie zapisanego wniosku, usuwanie wniosku**

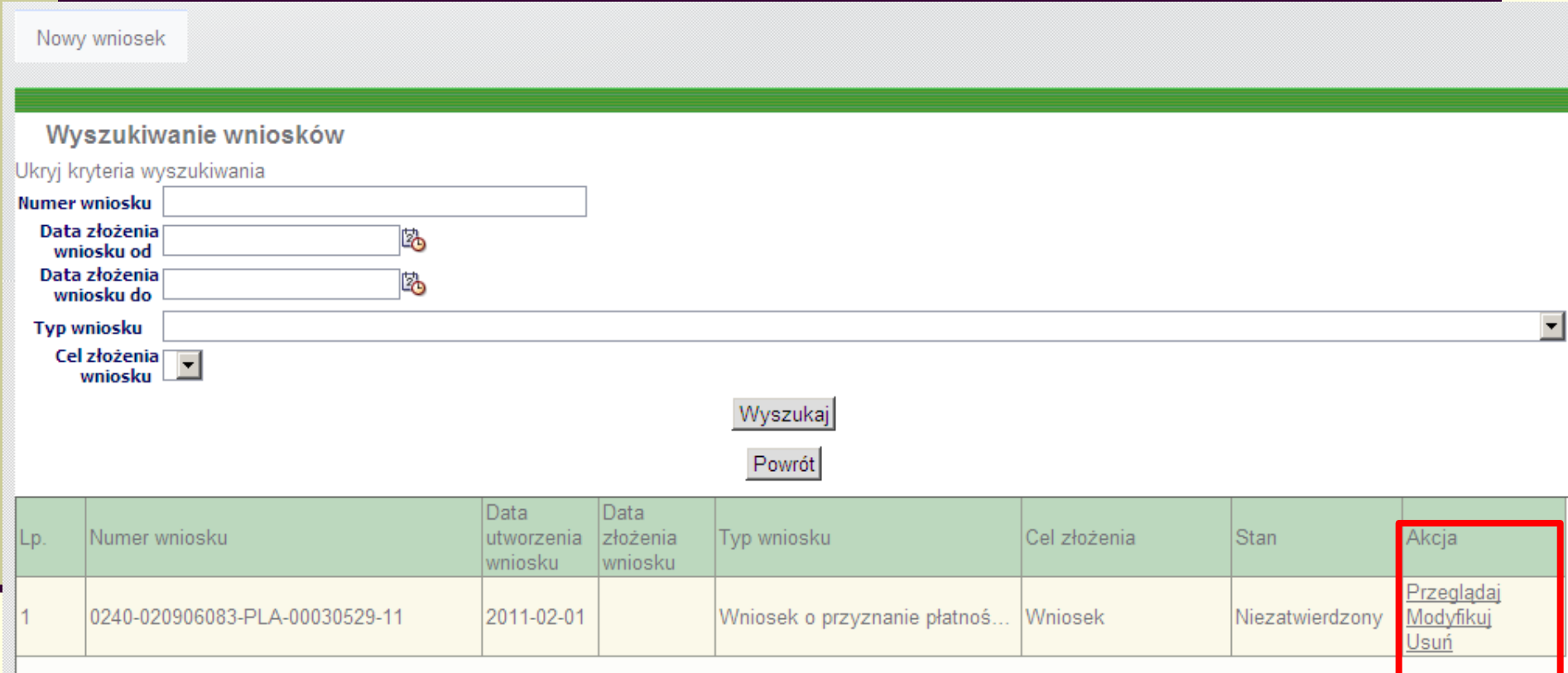

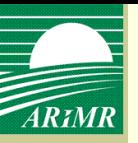

### **Zatwierdzenie wniosku**

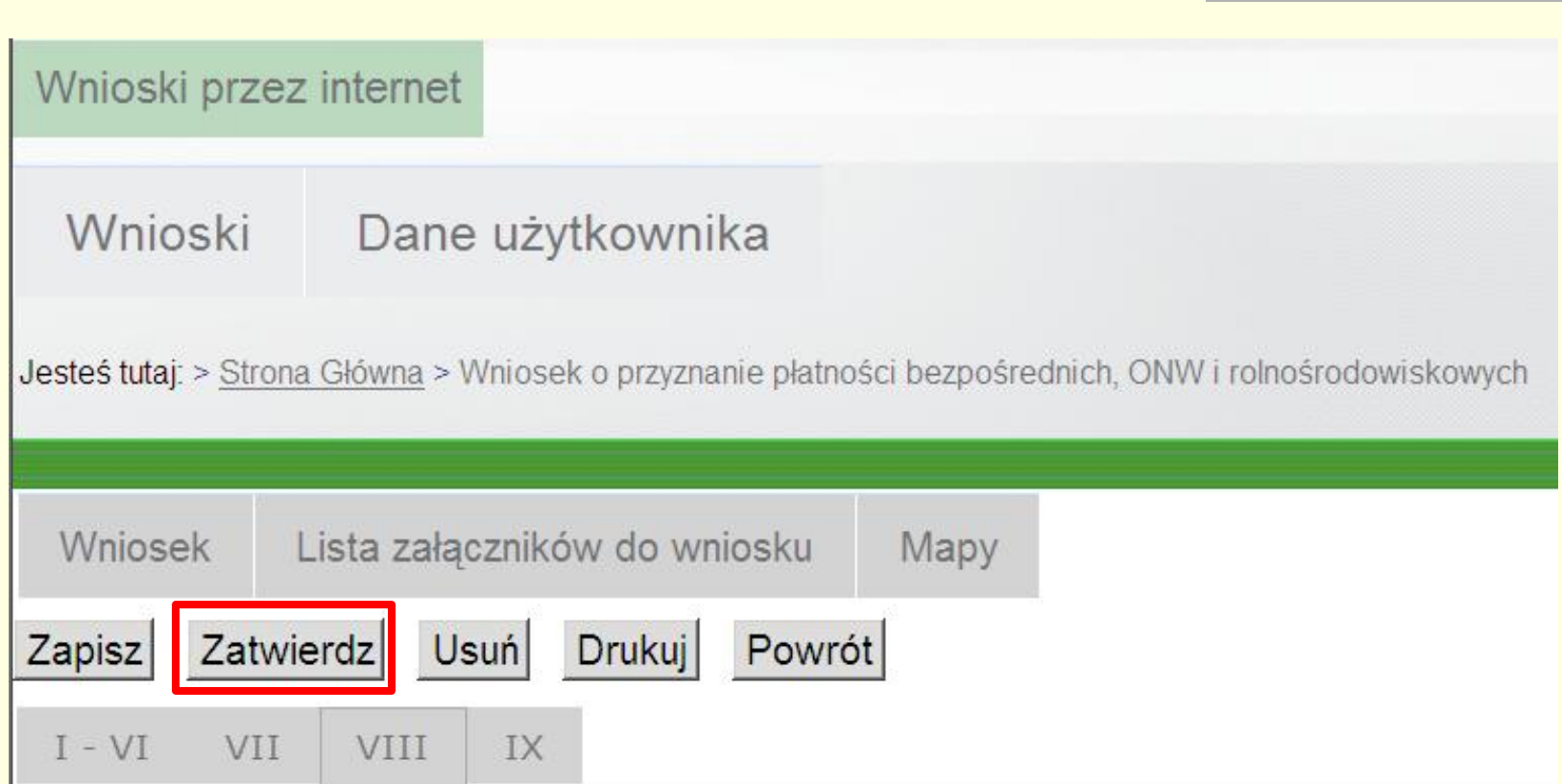

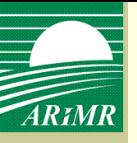

#### **Zatwierdzenie wniosku**

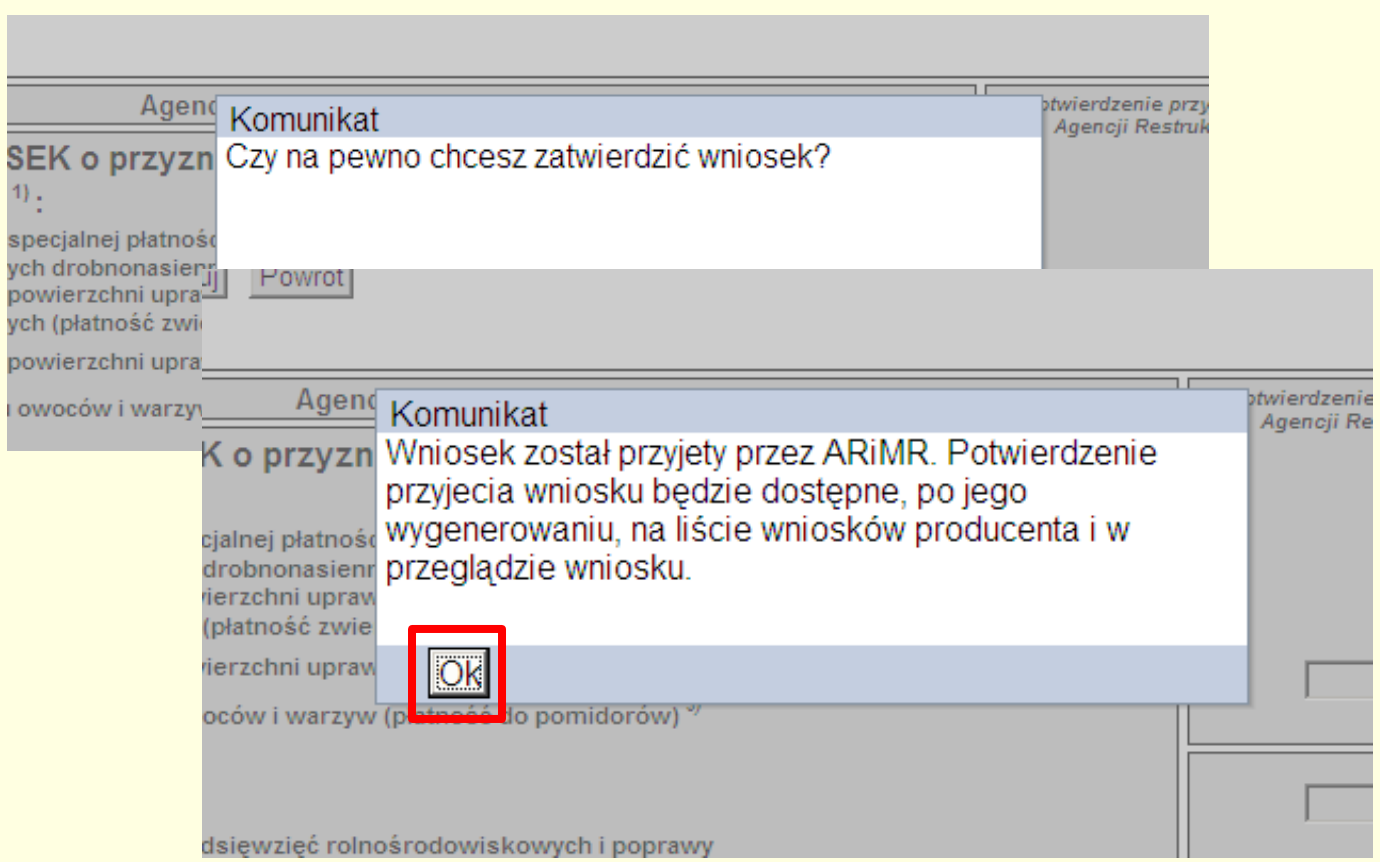

#### **Wyszukiwanie zatwierdzonego wniosku, wydruk i zapis**  ARIMR **potwierdzenia przyjęcia wniosku**

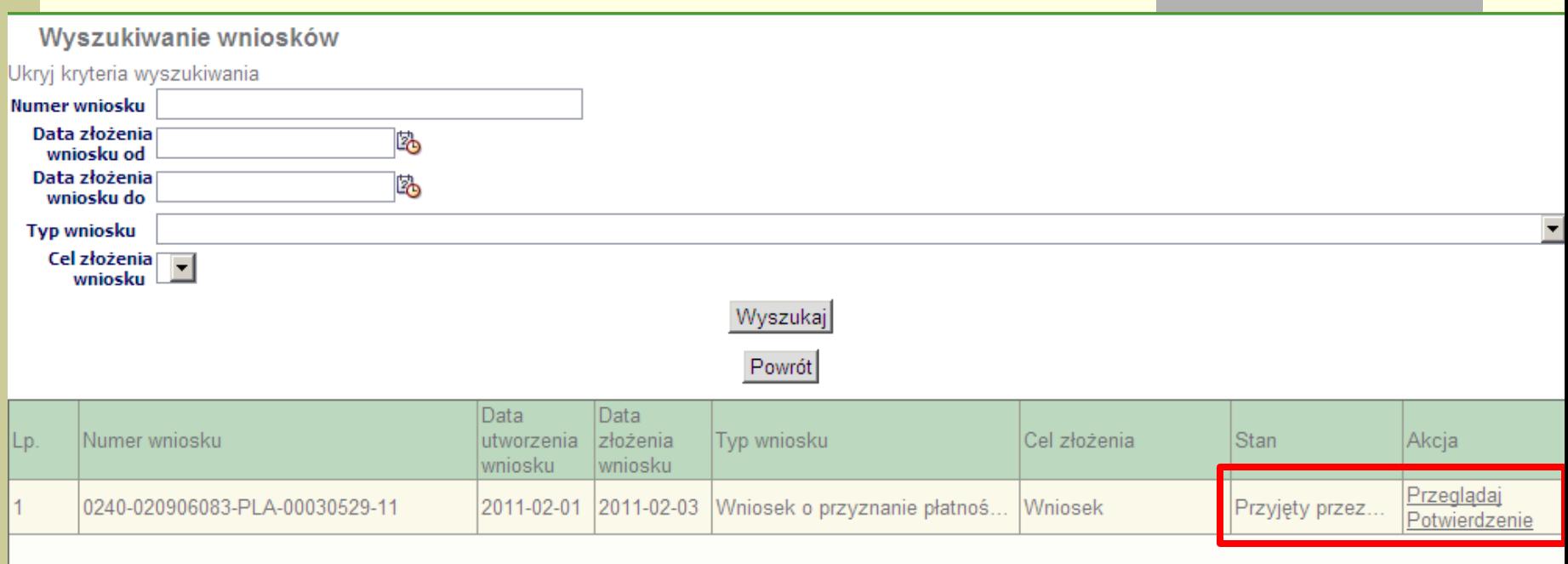

#### **Wyszukiwanie zatwierdzonego wniosku, wydruk i zapis ARIMR potwierdzenia przyjęcia wniosku**

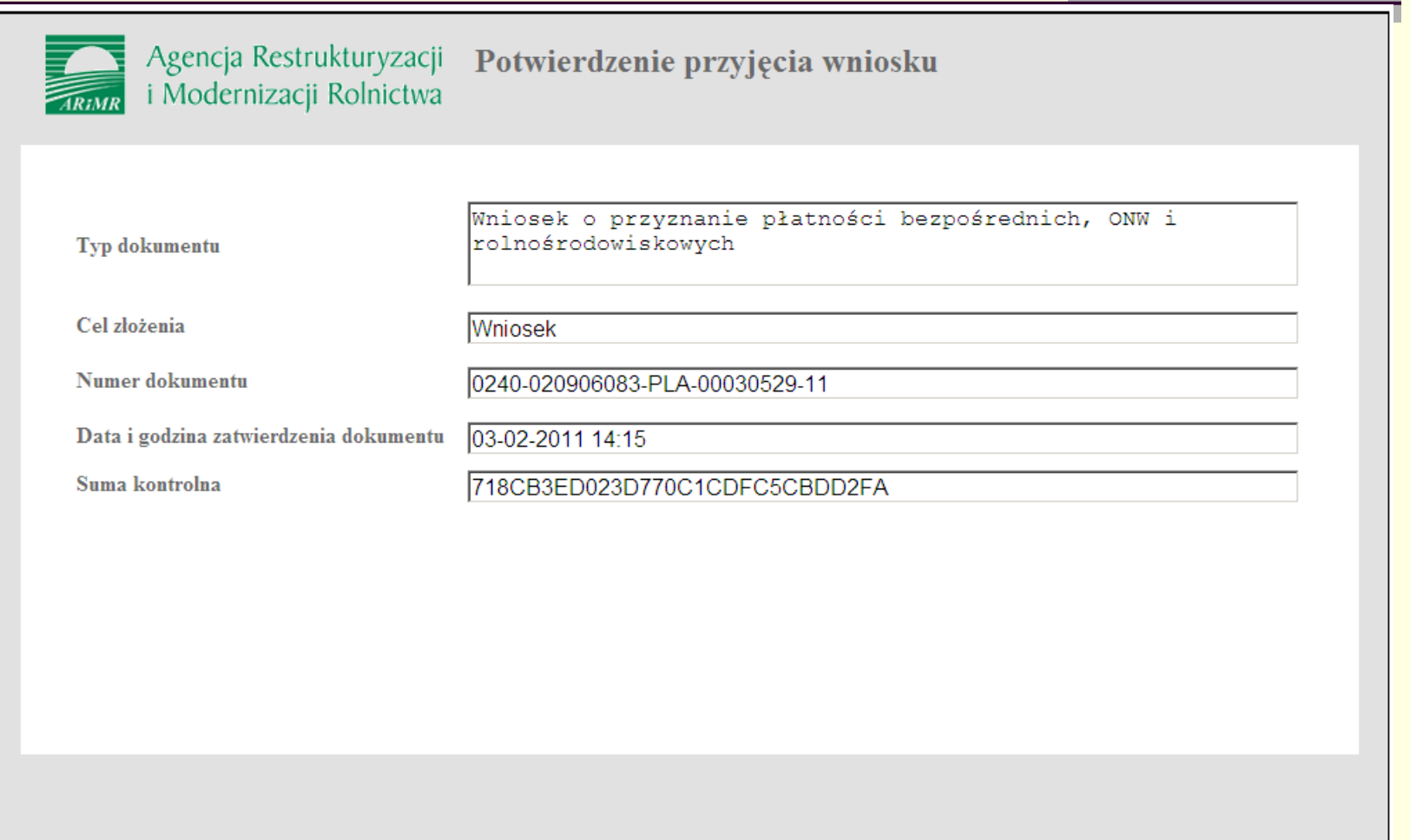

#### **Wyszukiwanie zatwierdzonego wniosku, wydruk i zapis**  ARIMR **potwierdzenia przyjęcia wniosku**

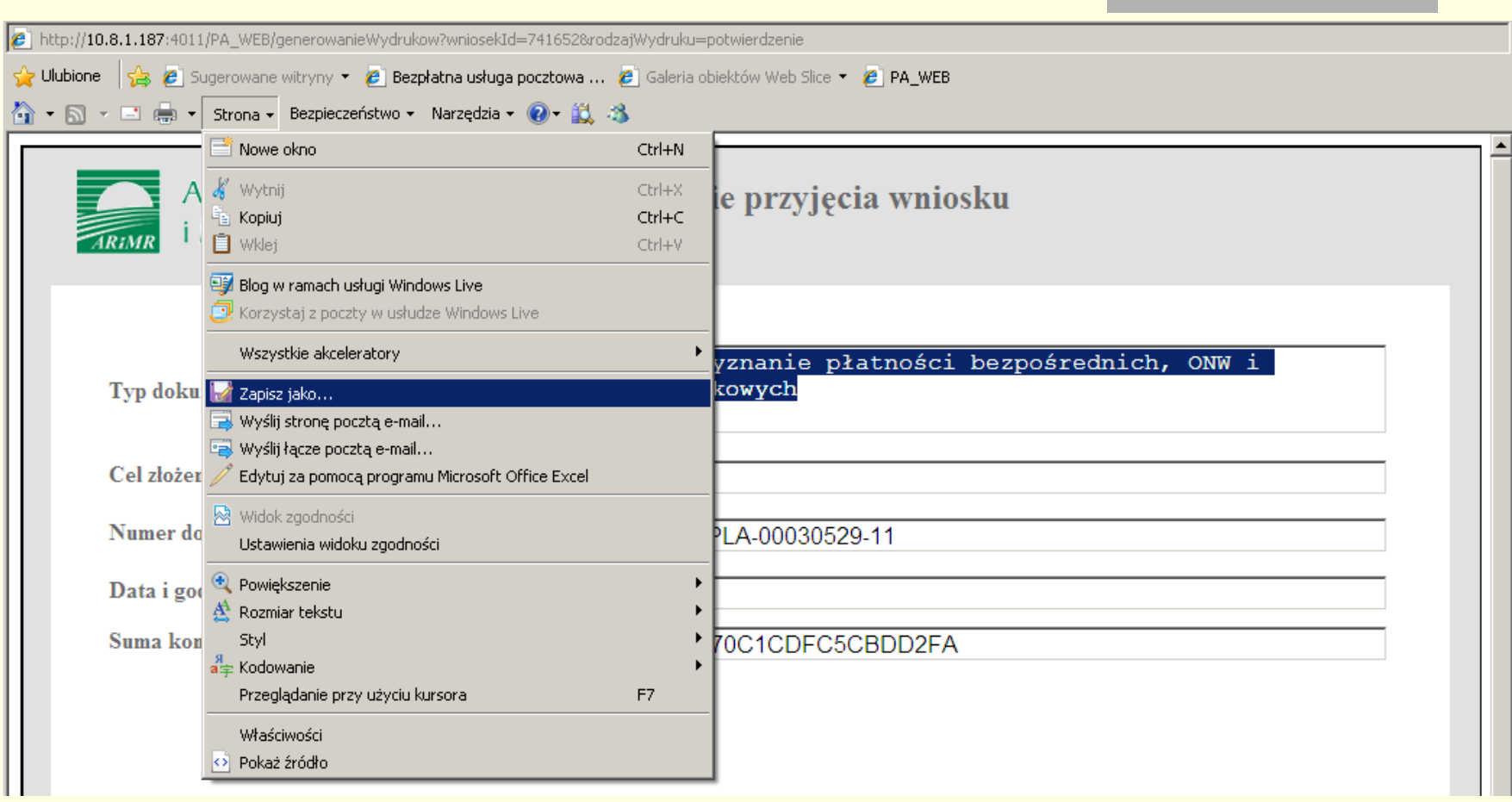

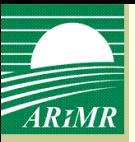

#### **Wniosek o wypłatę -** wybór typu wniosku

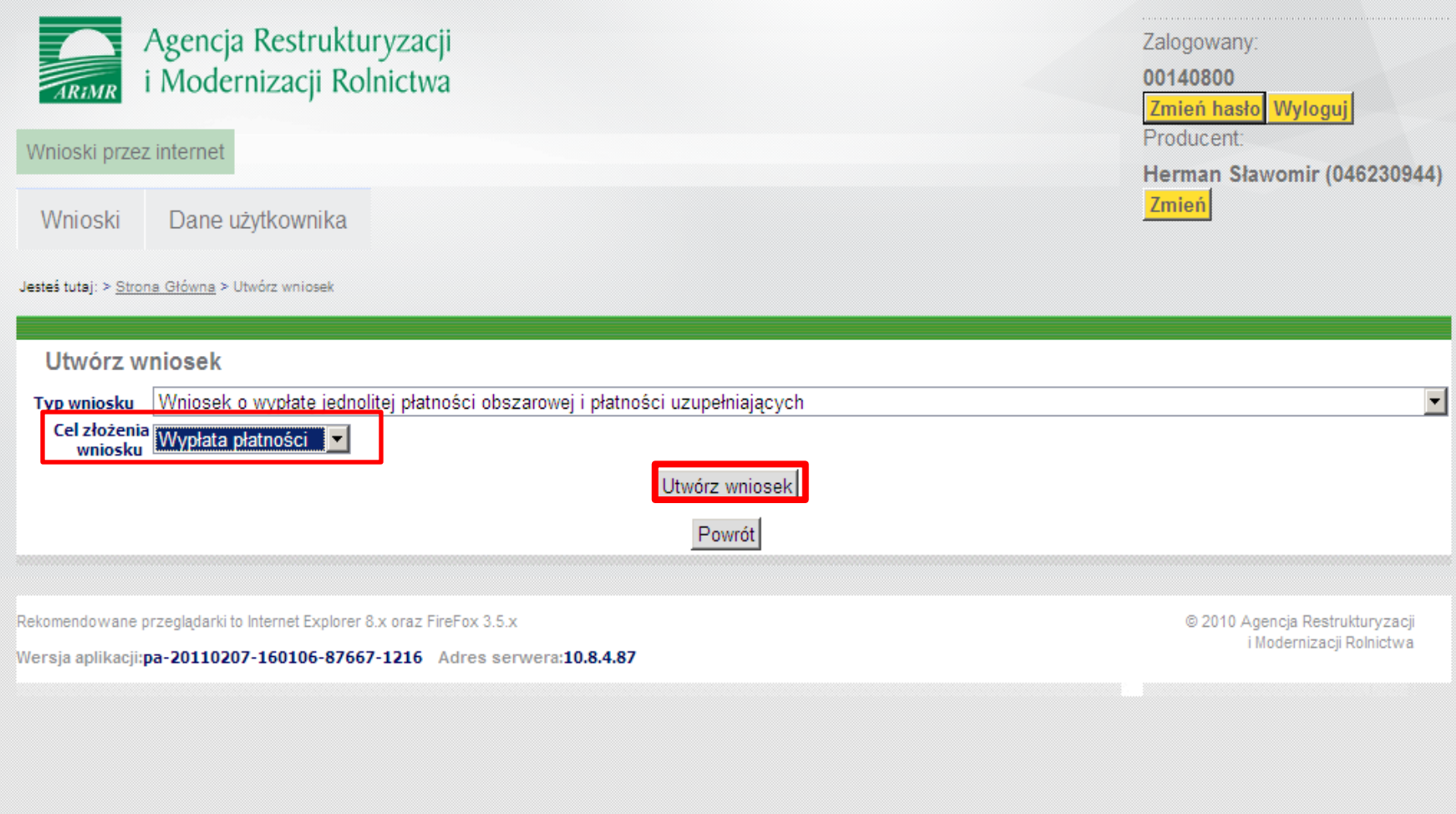

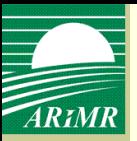

#### **Wniosek o wypłatę -** wybór celu złożenia wniosku

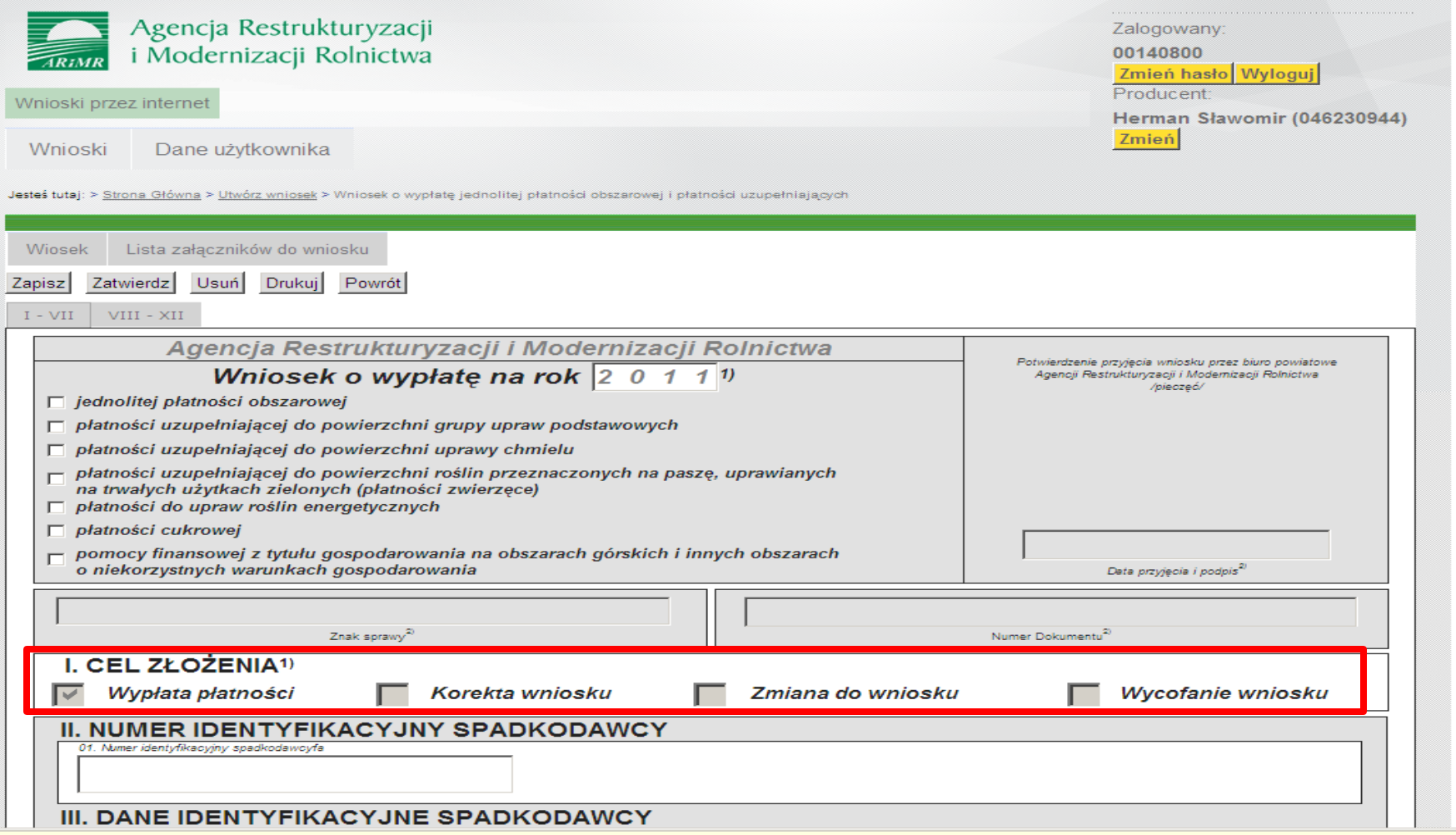

**W kampanii 2011 obowiązywad będą trzy cele złożenia wniosku o wypłatę: wypłata wniosku, korekta wniosku/zmiana wniosku, wycofanie wniosku**

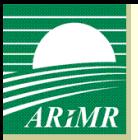

#### **Wniosek o wypłatę** - wybór rodzaju płatności

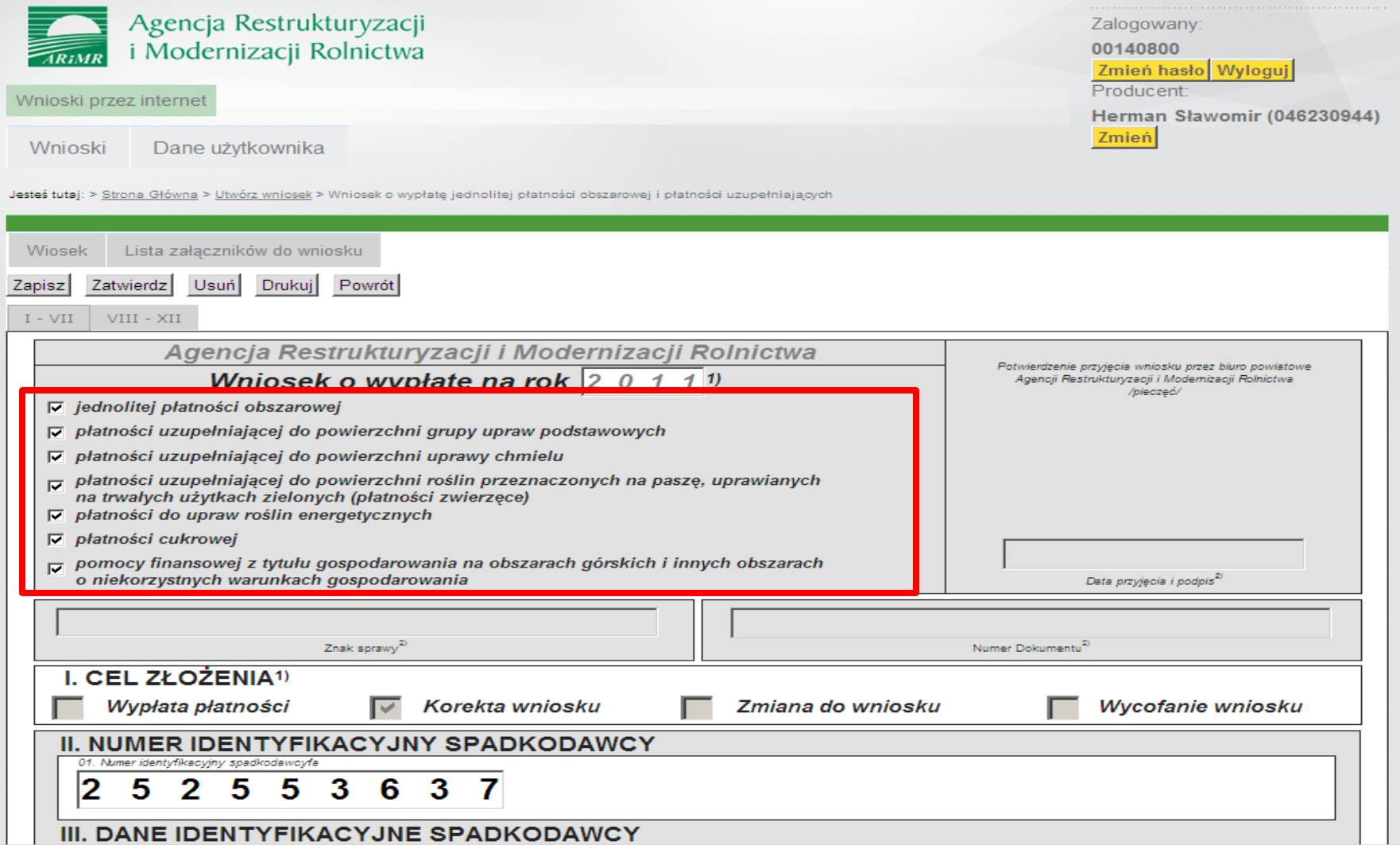

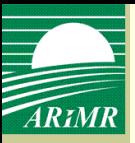

#### **Wypełnianie wniosku o wypłatę**

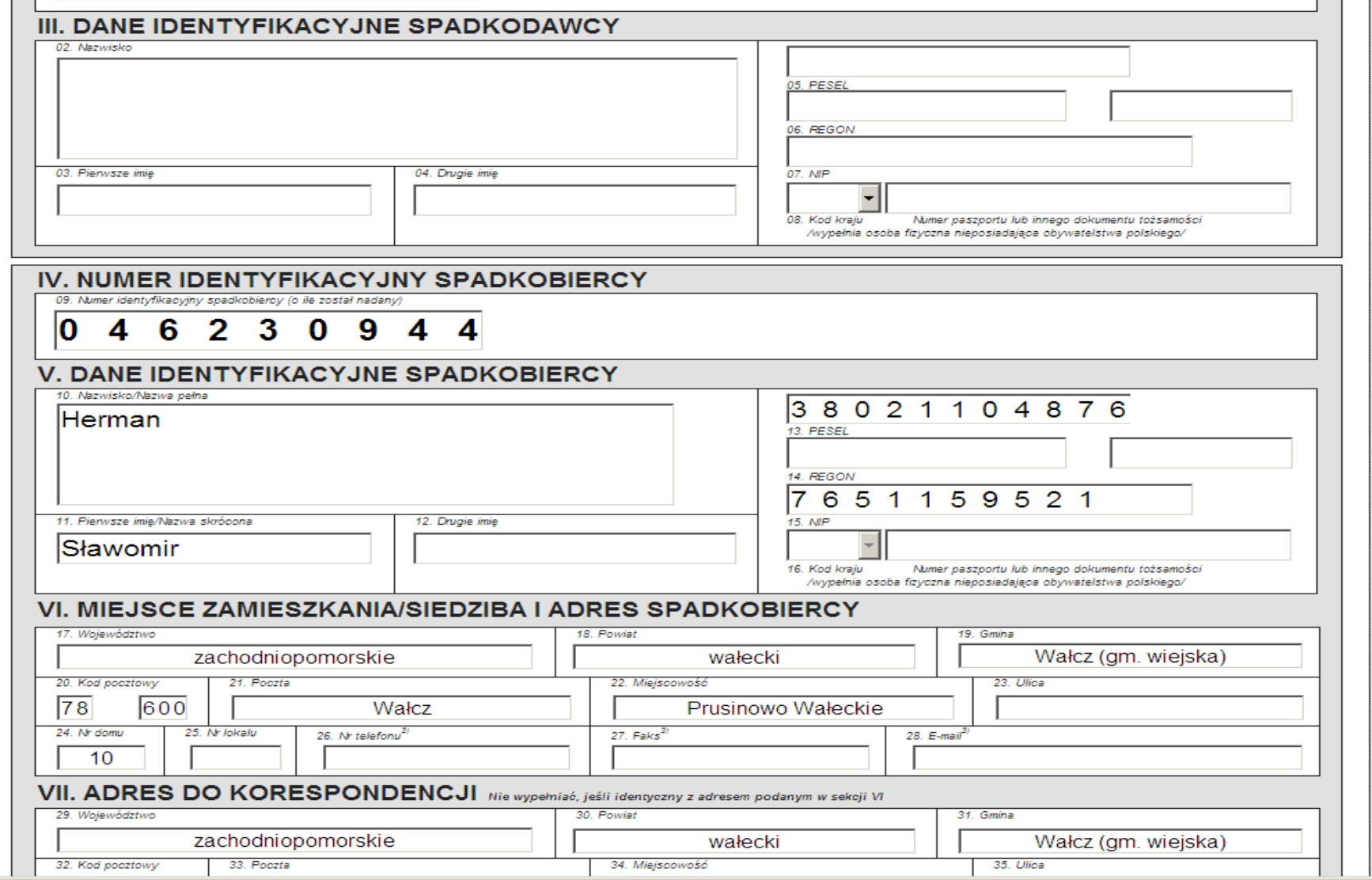

#### **Dane identyfikacyjne spadkobiercy w sekcji V zostaną zaciągnięte.**

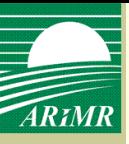

### **Wypełnianie wniosku o wypłatę**

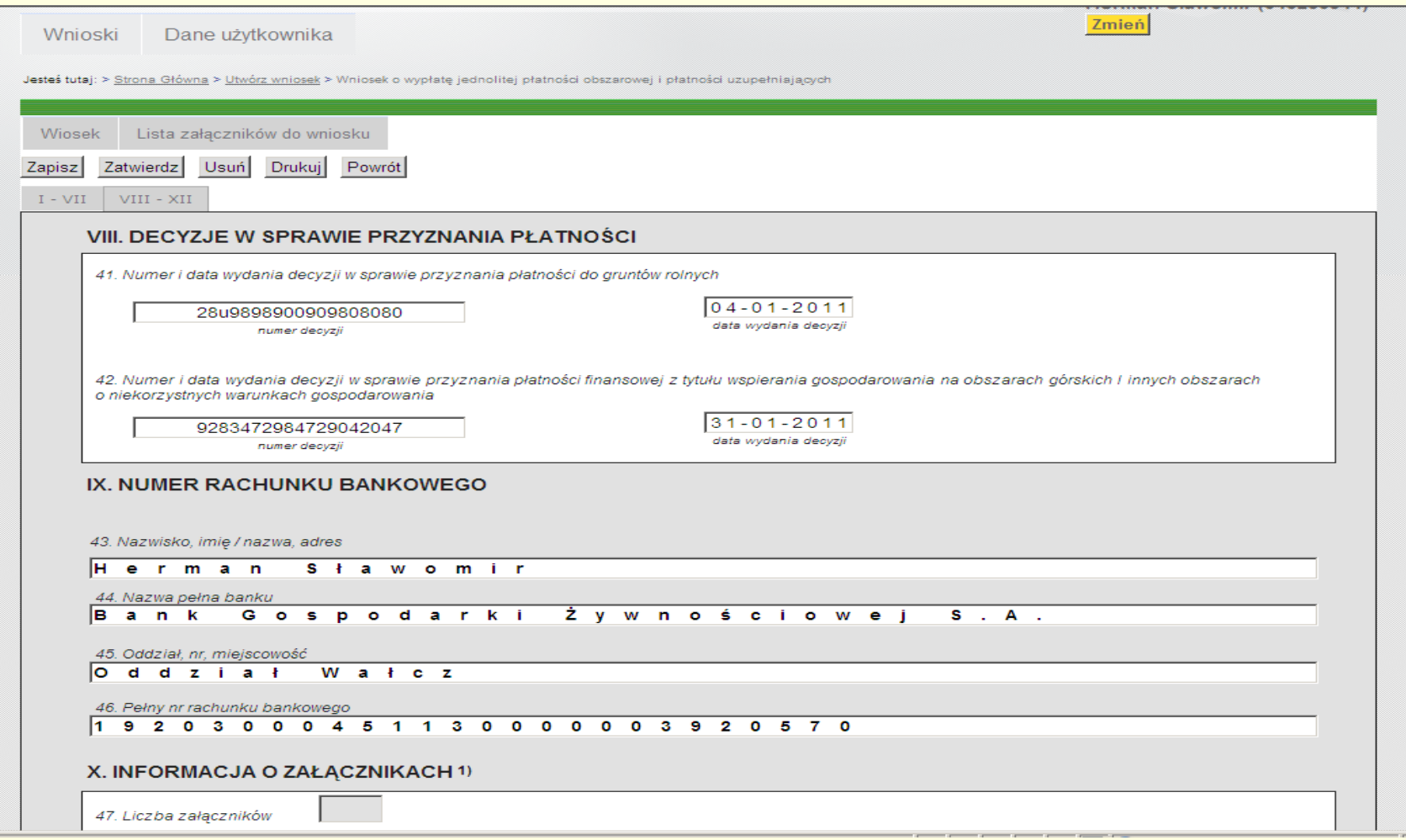

**Sekcję VIII – Decyzje w sprawie przyznania płatności, rolnik uzupełnia sam wpisując nr i datę wydania decyzji w sprawie przyznania płatności do gruntów rolnych/ONW**

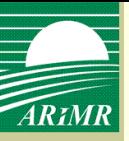

### **Wniosek o wypłatę**

#### Informacja o dodanych załącznikach

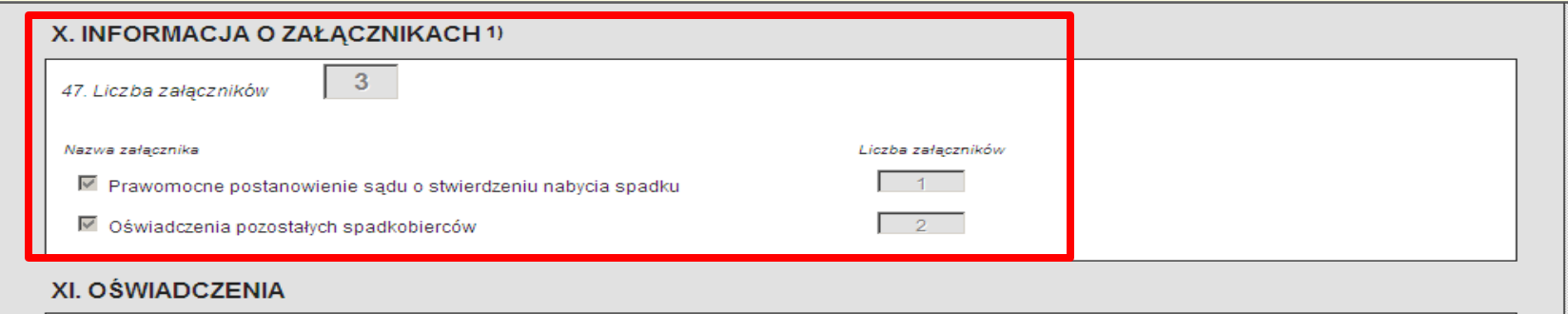

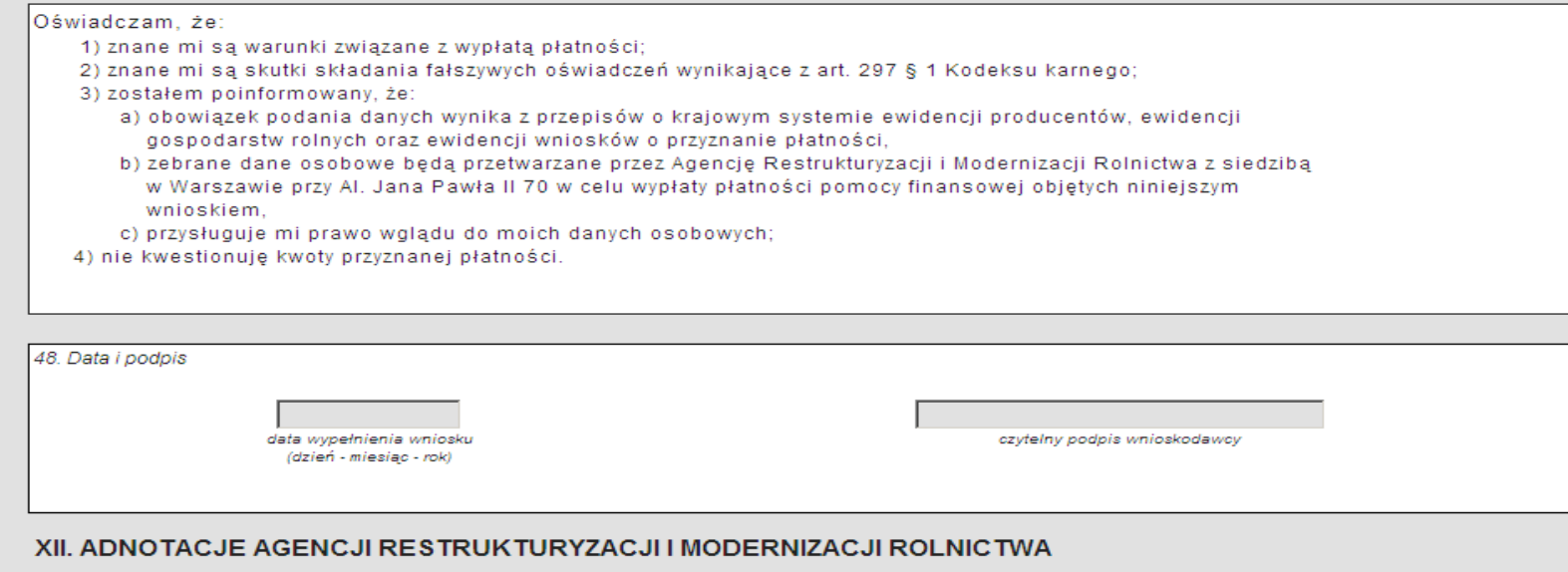

49. Uwagi

**Do wniosku możliwe będzie dodanie załączników na analogicznych zasadach jak dla wniosku płaszczowego. Informacja o dodanych załącznikach prezentowana będzie w polu X – Informacja o załącznikach.** 

 $\blacktriangle$ 

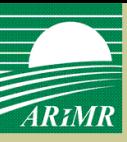

#### **Wniosek o wypłatę** - zapisanie wniosku

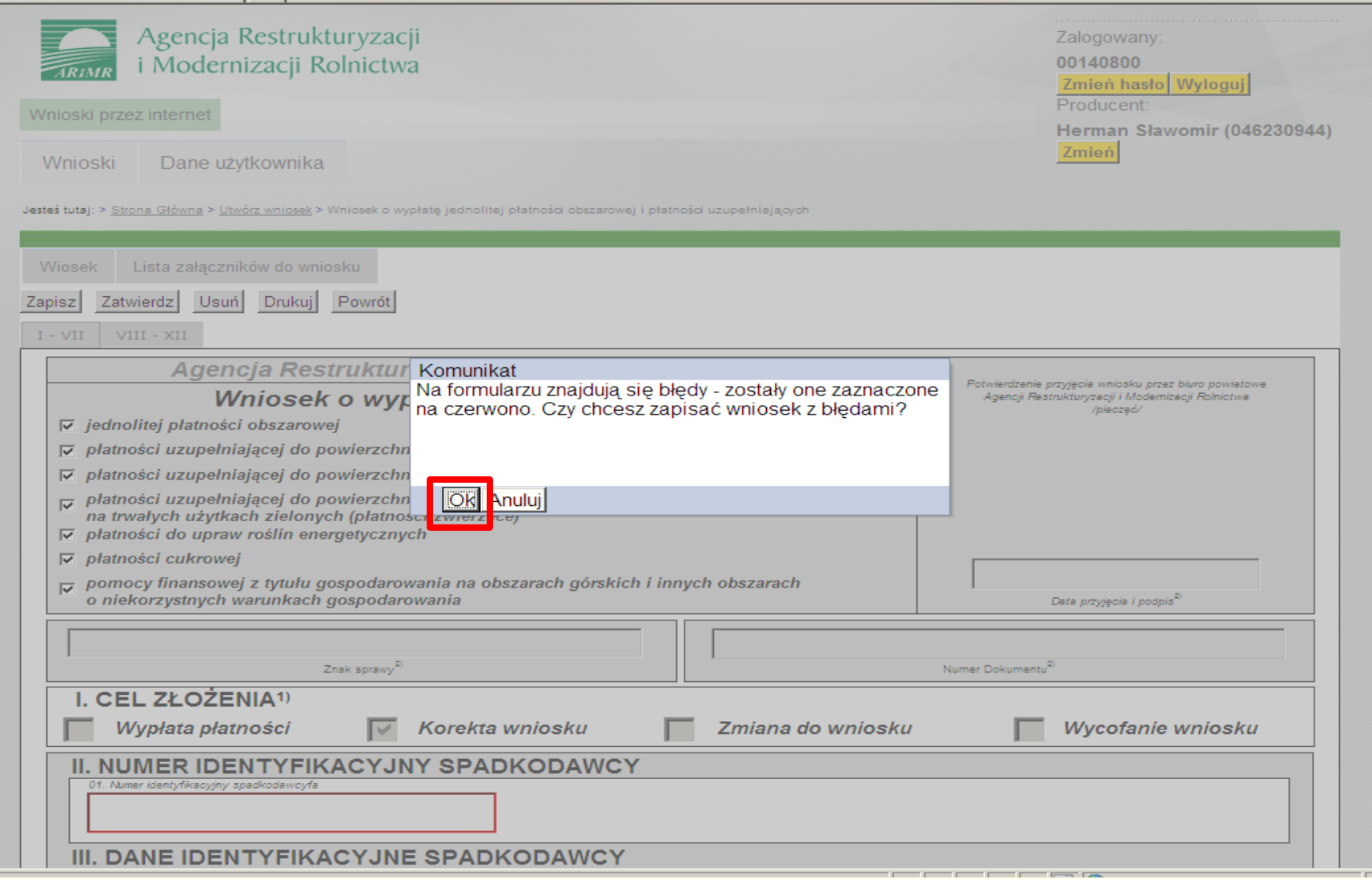

**Jeżeli zostaną stwierdzone błędy na formularzu pojawi się komunikat informujący o wystąpieniu błędów**

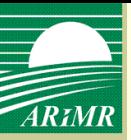

### **Wniosek o wypłatę**

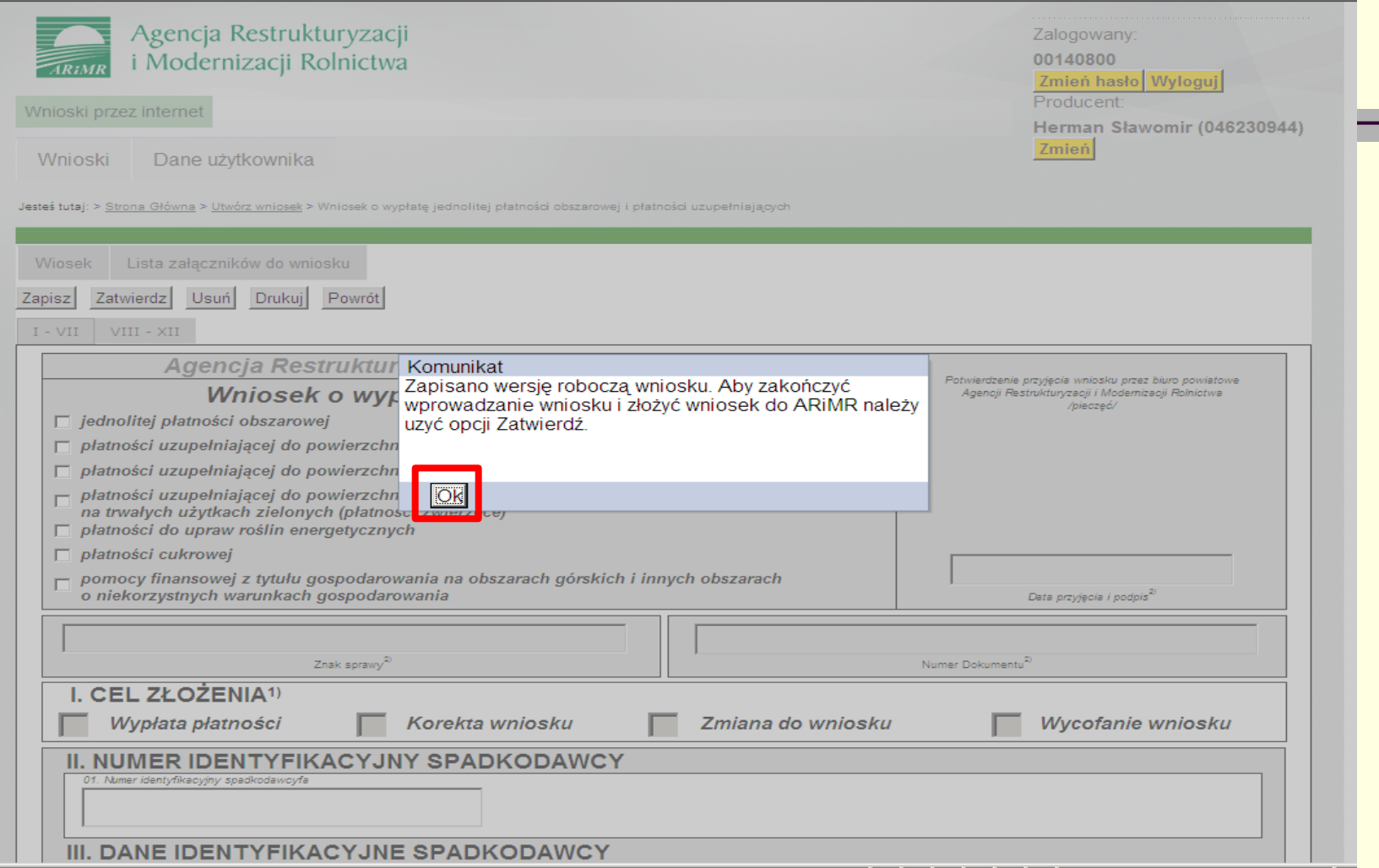

**Aby wniosek został złożony w ARiMR należy dokonad jego zatwierdzenia poprzez użycie opcji <Zatwierdź>.**

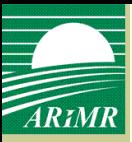

#### **Wniosek o wypłatę** - zatwierdzenie wniosku

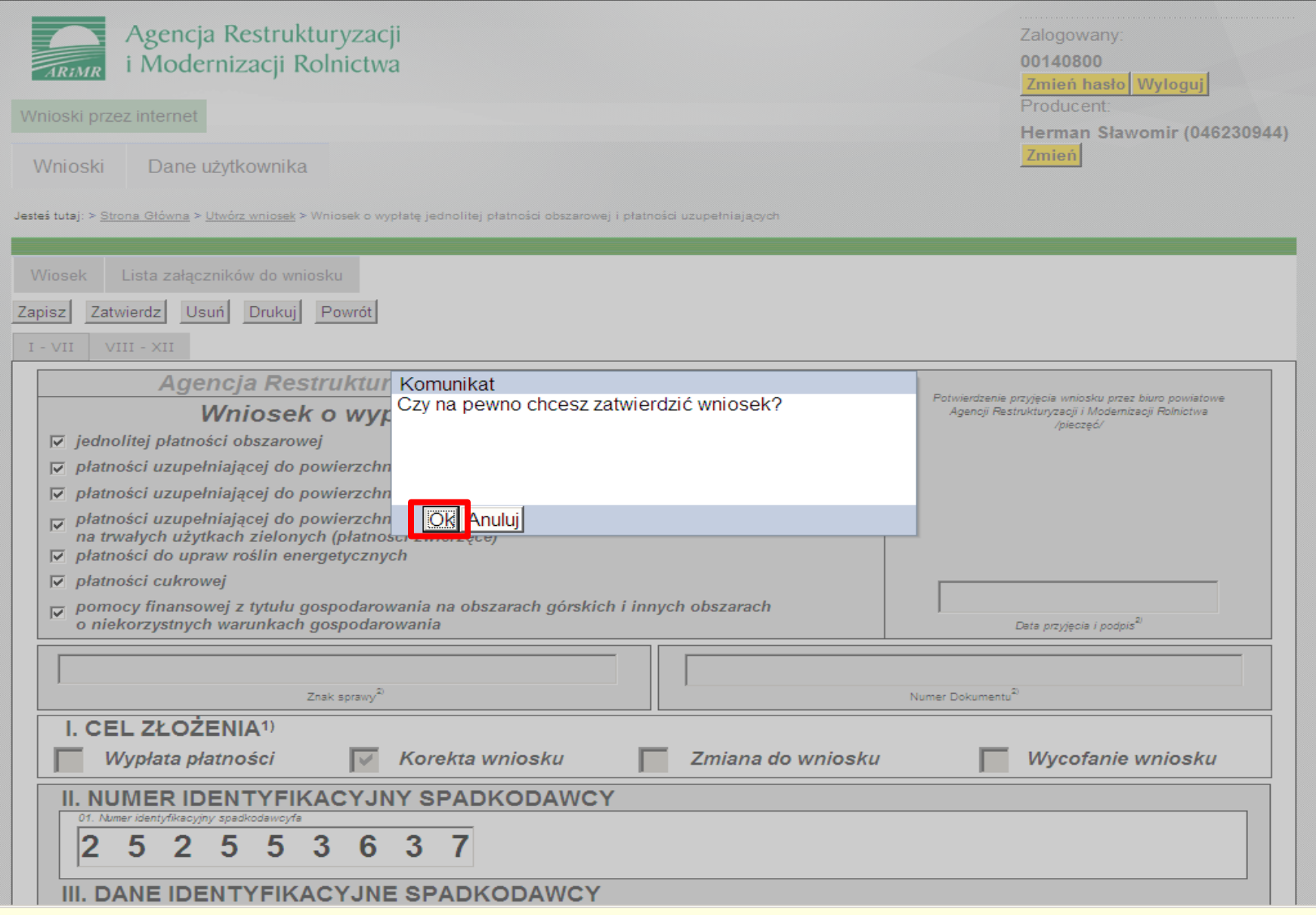

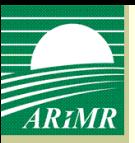

#### **Wniosek o wypłatę**

Komunikat informujący o przyjęciu wniosku przez ARiMR i wygenerowaniu potwierdzenia przyjęcia wniosku

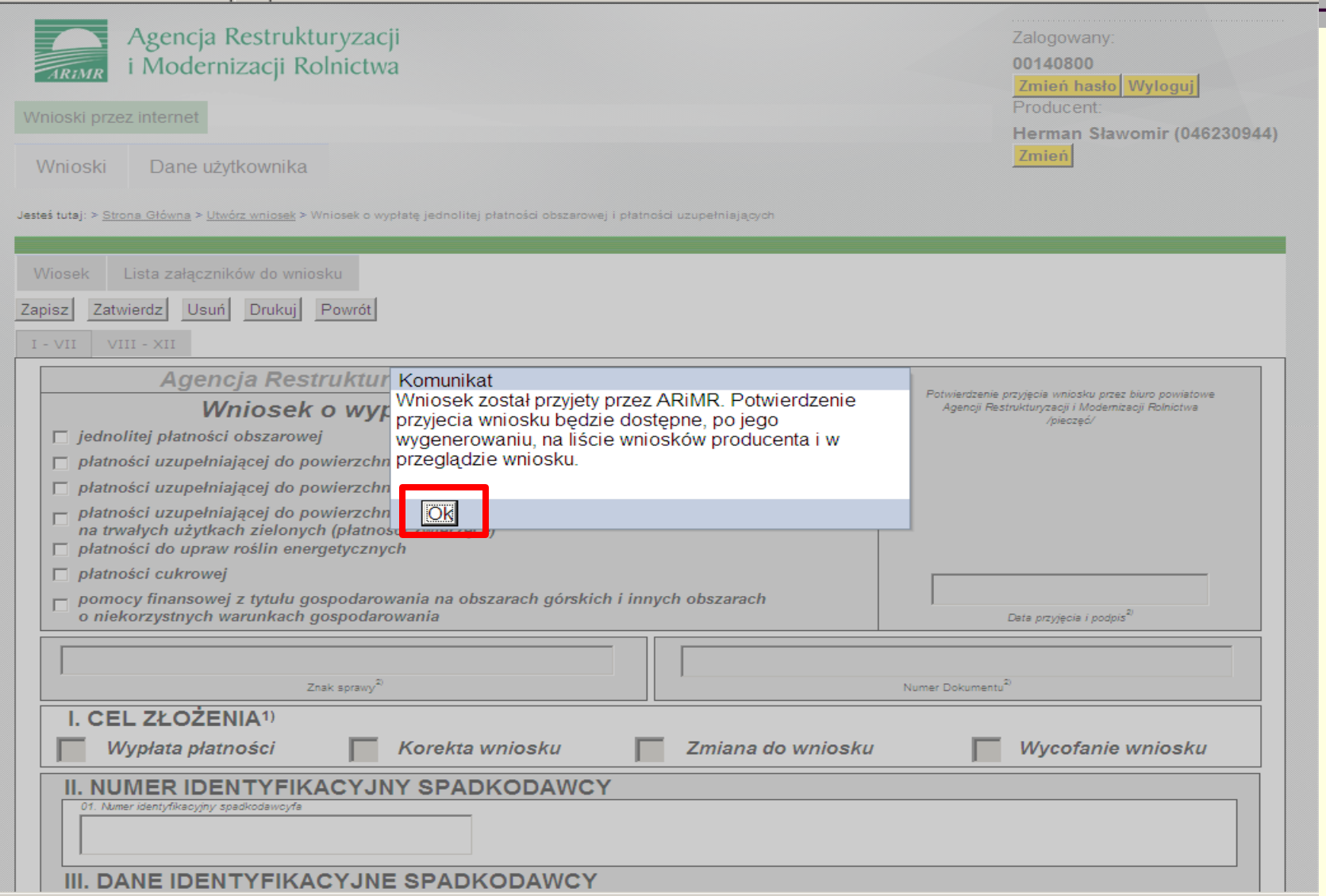

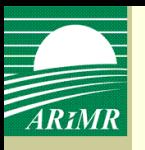

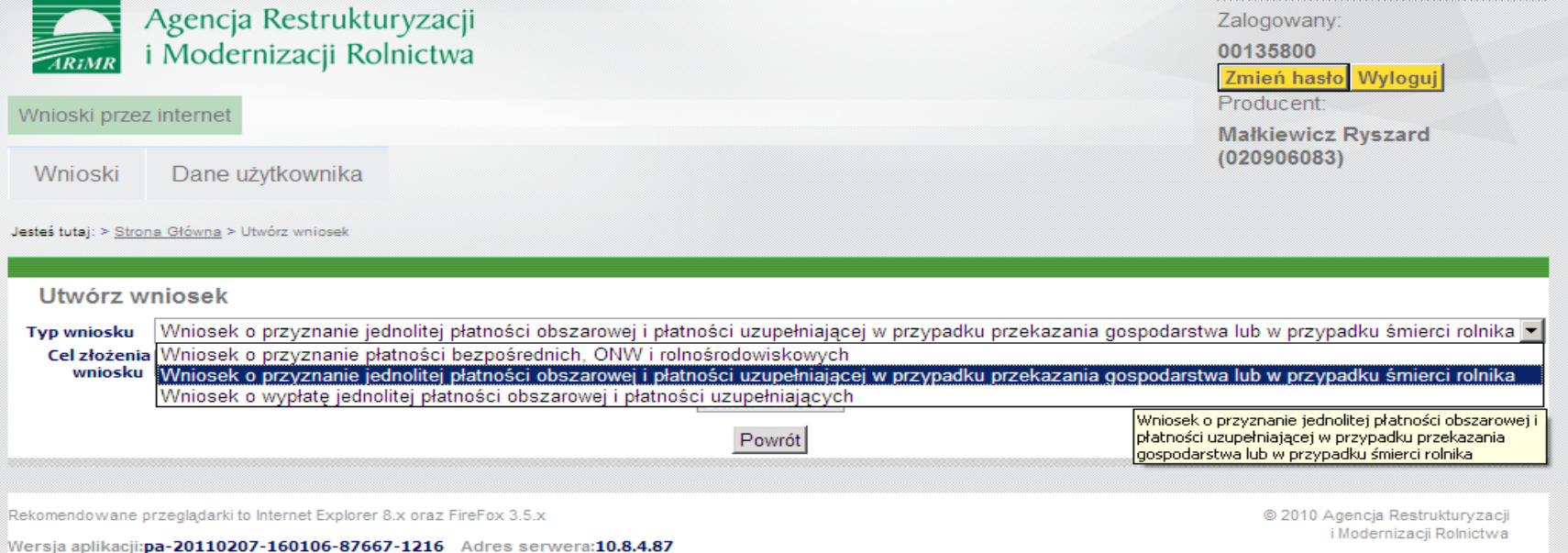

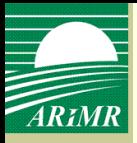

#### Określenie celu złożenia wniosku

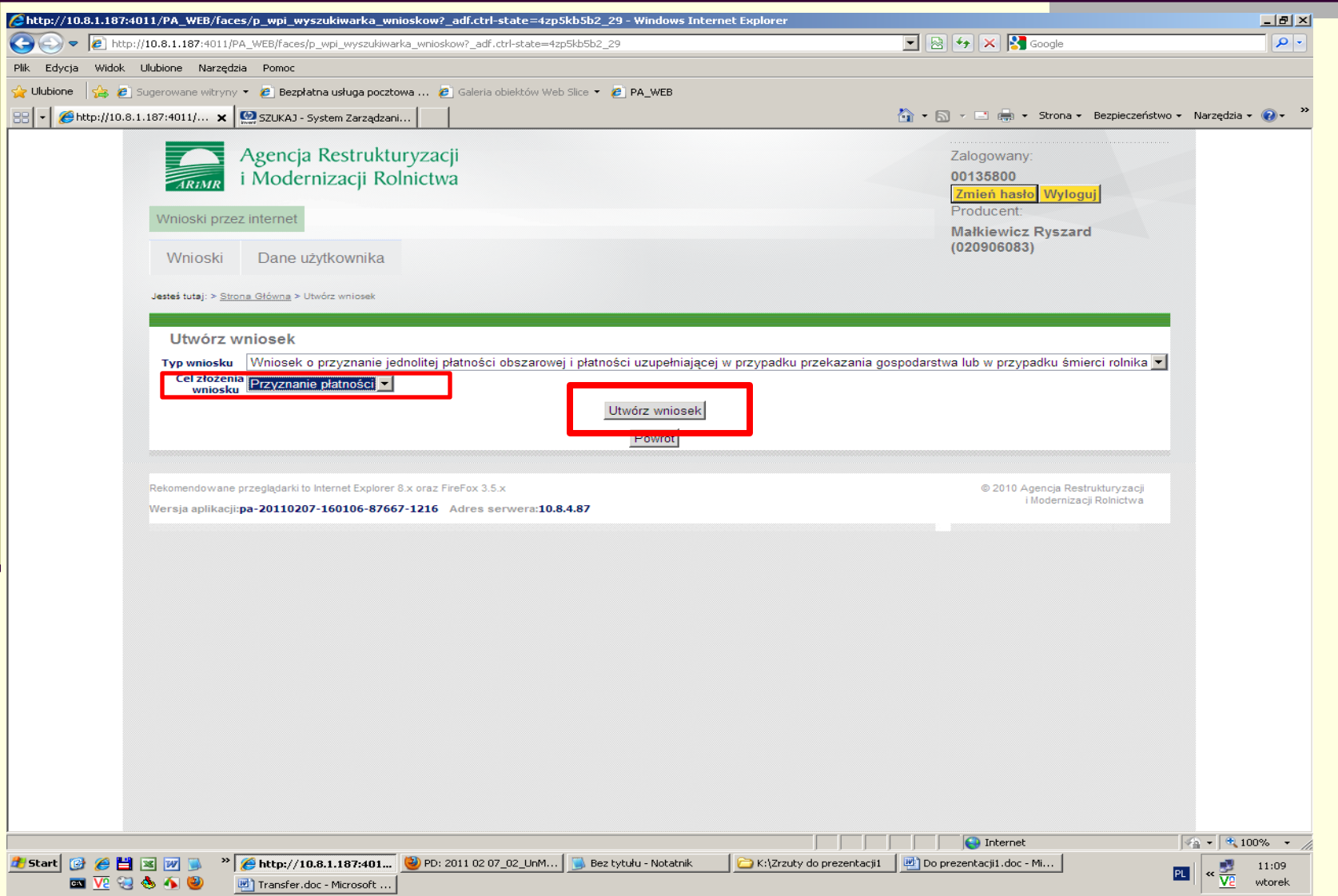

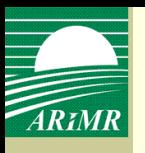

#### **Określenie rodzaju płatności**

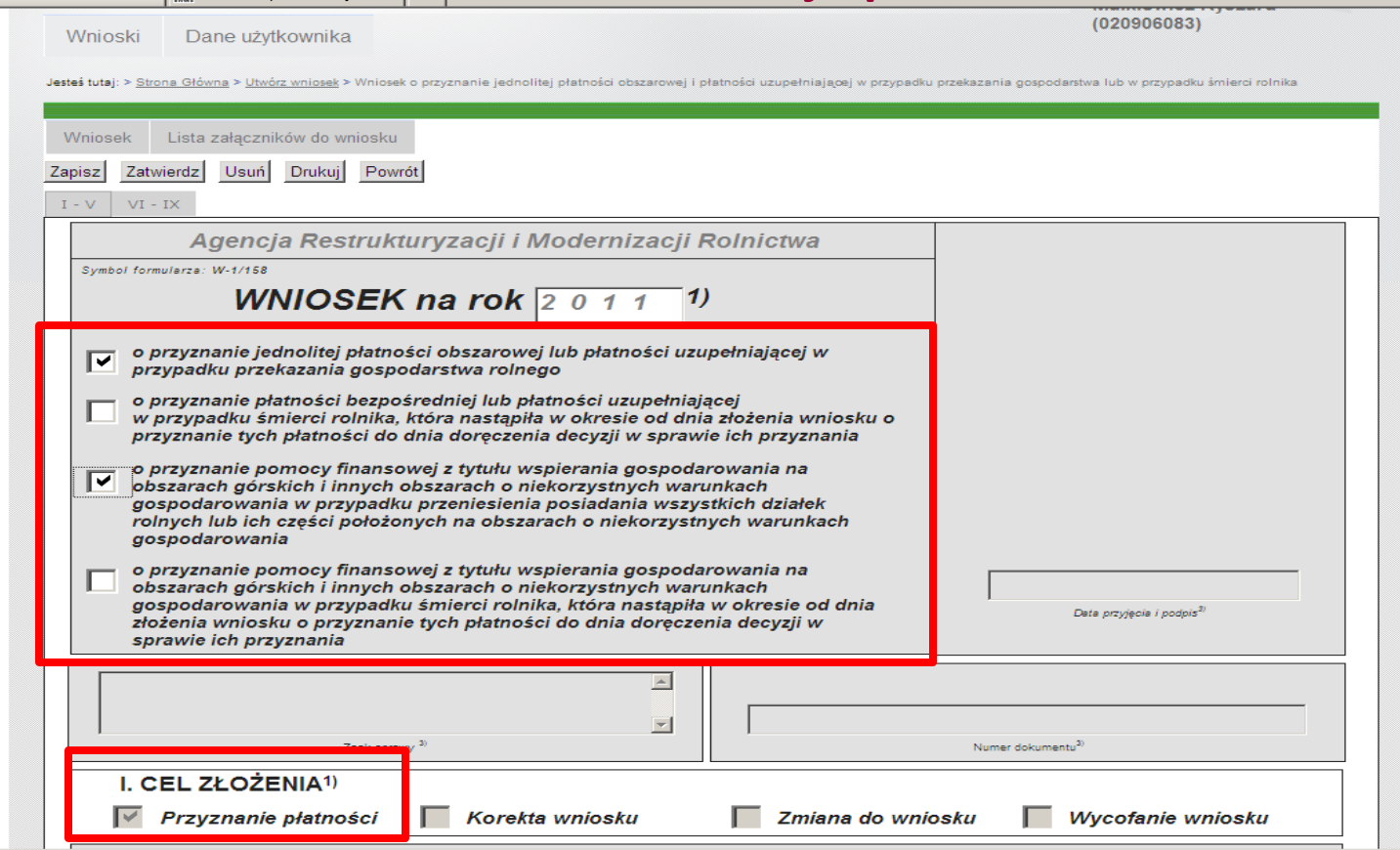

**Na wniosku należy określid rodzaj płatności. Cel złożenia zostanie zaznaczony na podstawie informacji, która została podana w polu 'cel złożenia' podczas określania typu dokumentu w oknie tworzenia wniosku.**

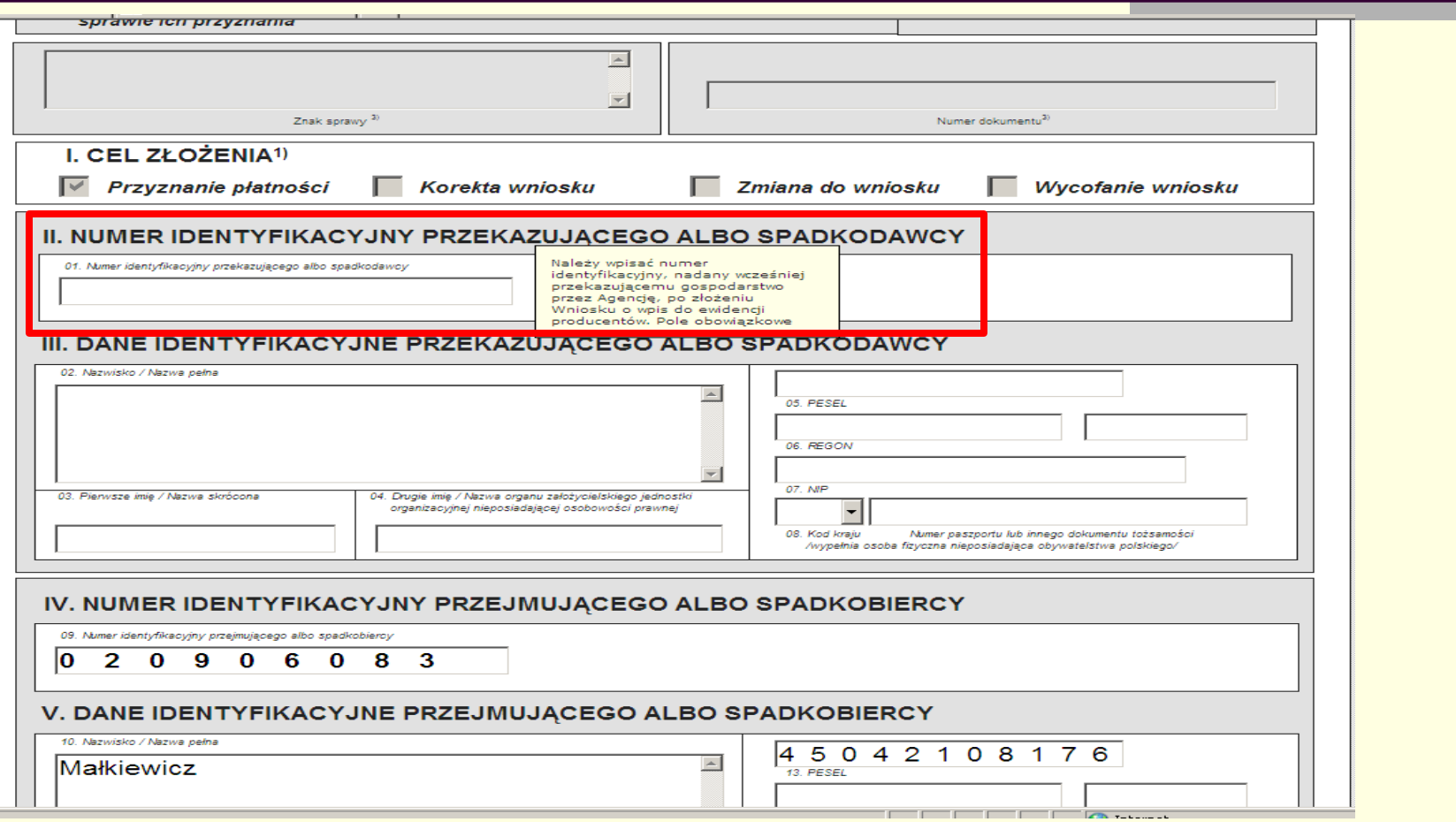

**W sekcji II należy podad numer identyfikacyjny, nadany wcześniej przez ARiMR przekazującemu gospodarstwo, po złożeniu wniosku o wpis do ewidencji producentów**

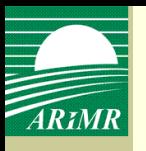

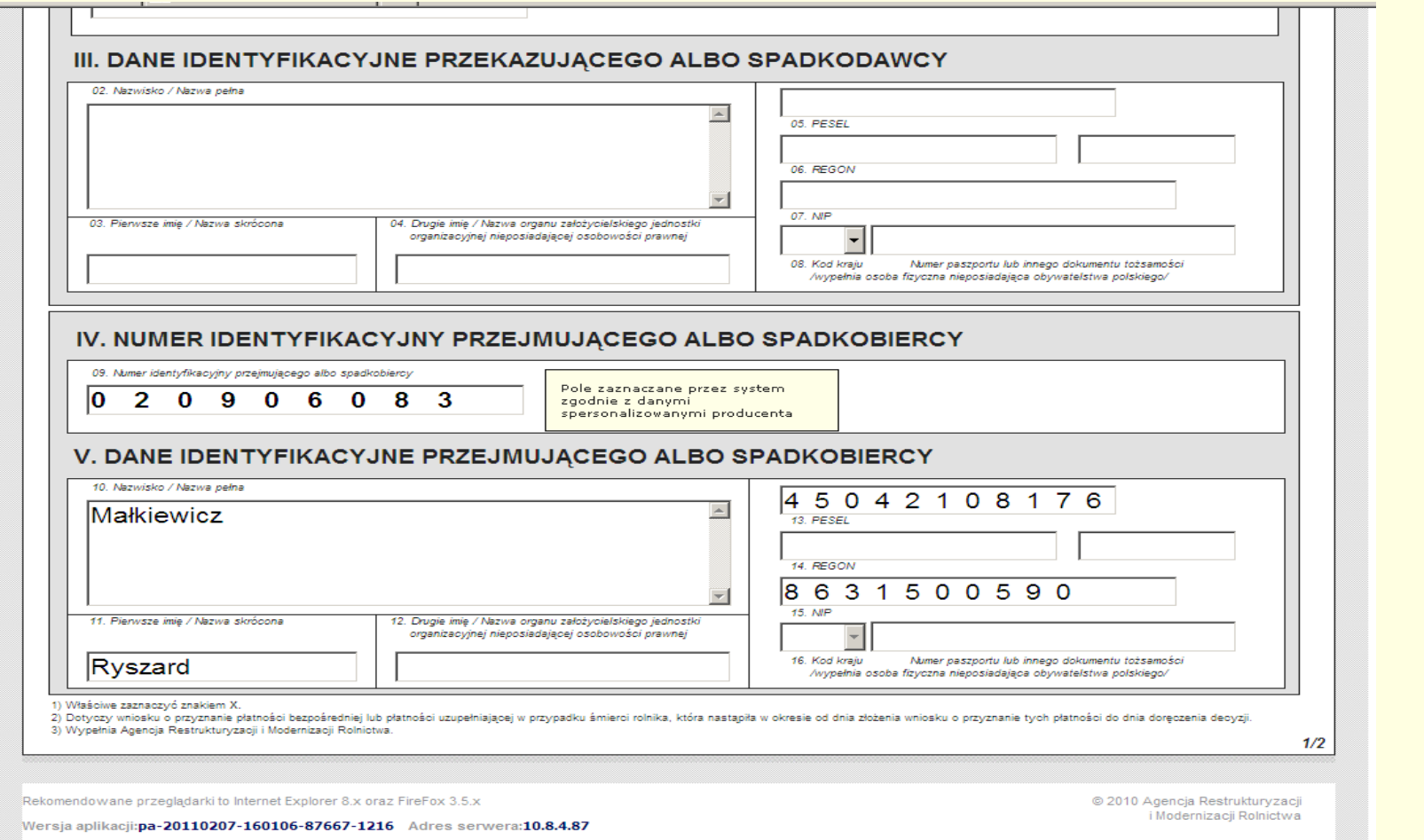

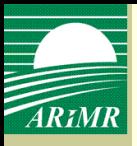

Informacje o załącznikach

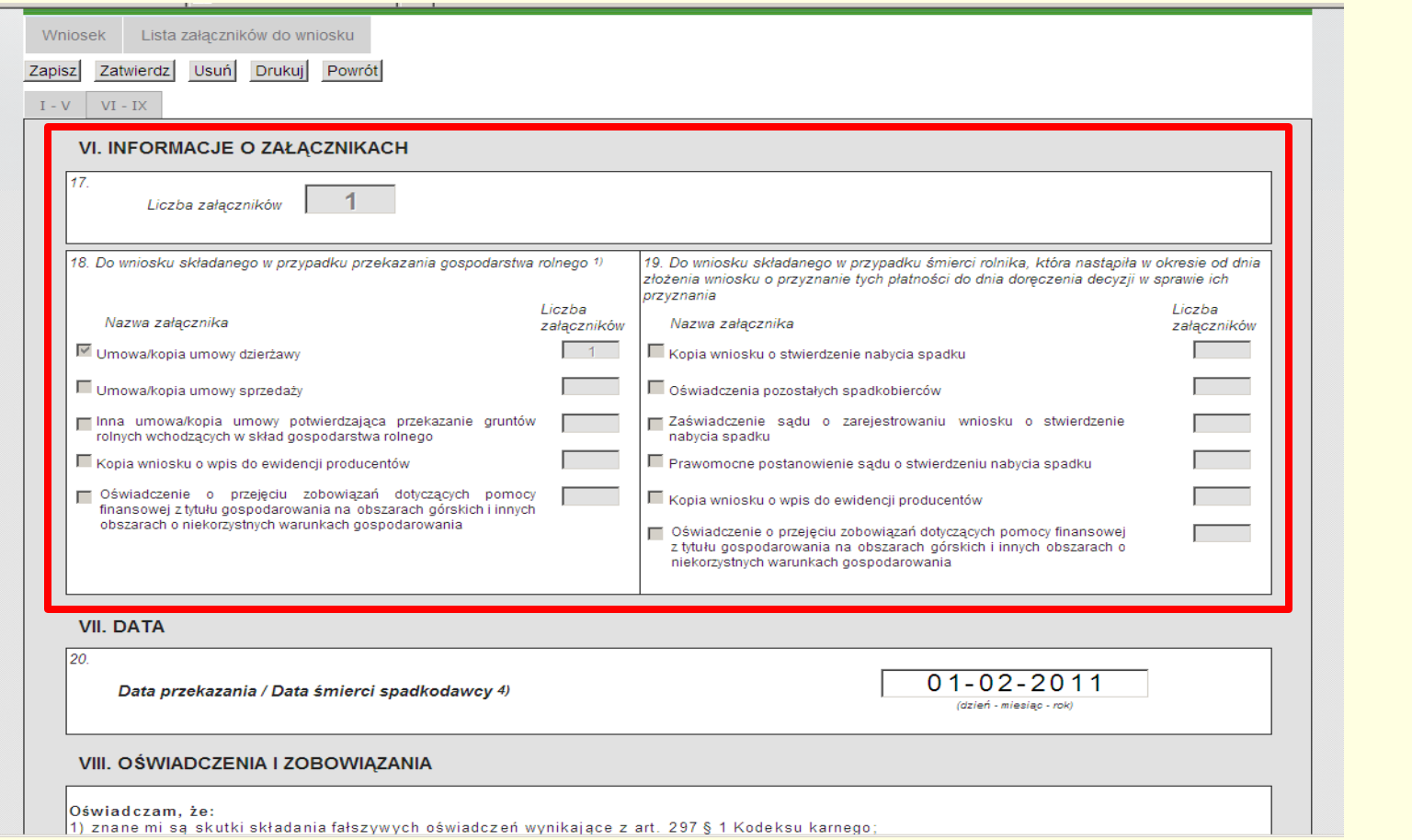

**Sekcja VI – Informacje o załącznikach. Załączniki dołącza się w ramach analogicznej ścieżki jak dla wniosku płaszczowego. Po użyciu przycisku <Zapisz> pole "Liczba załączników" uzupełnia się automatycznie na podstawie ilości załączników dołączonych do wniosku.**

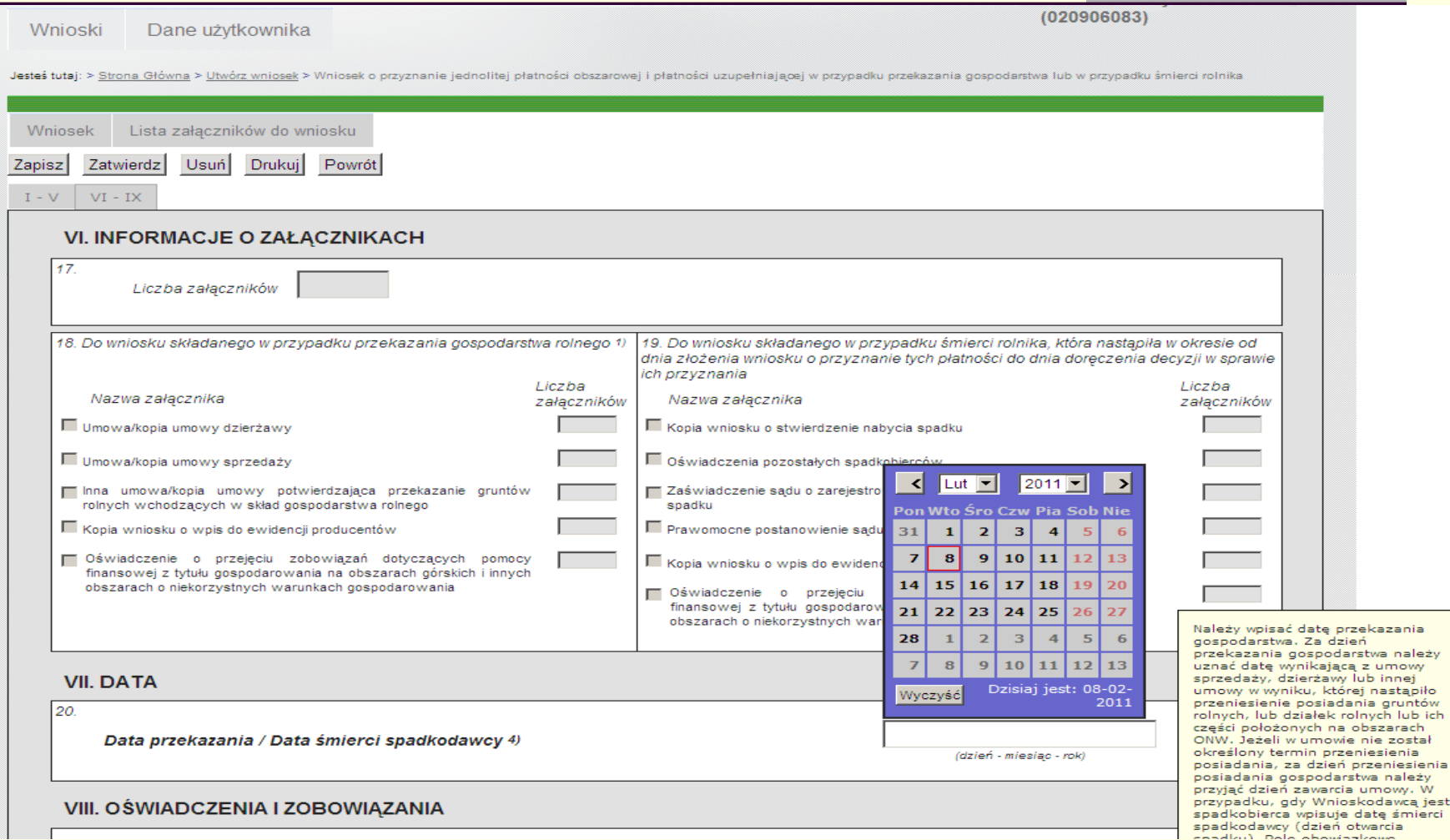

tów

w

**W sekcji VII należy wpisad datę przekazania bądź śmierci spadkodawcy.**

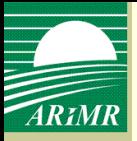

#### Zapisanie wniosku

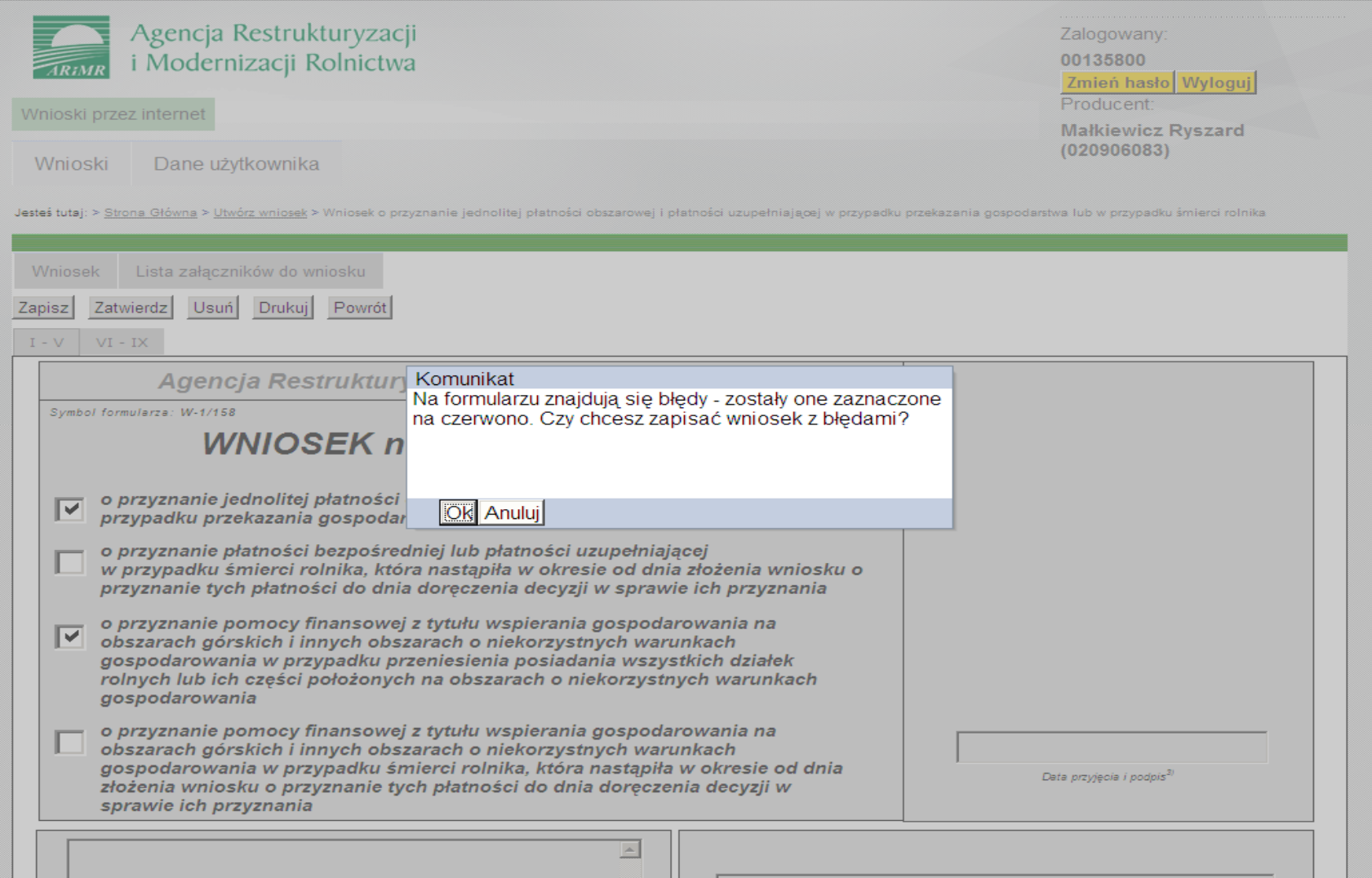

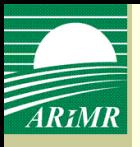

#### Zapisanie wniosku

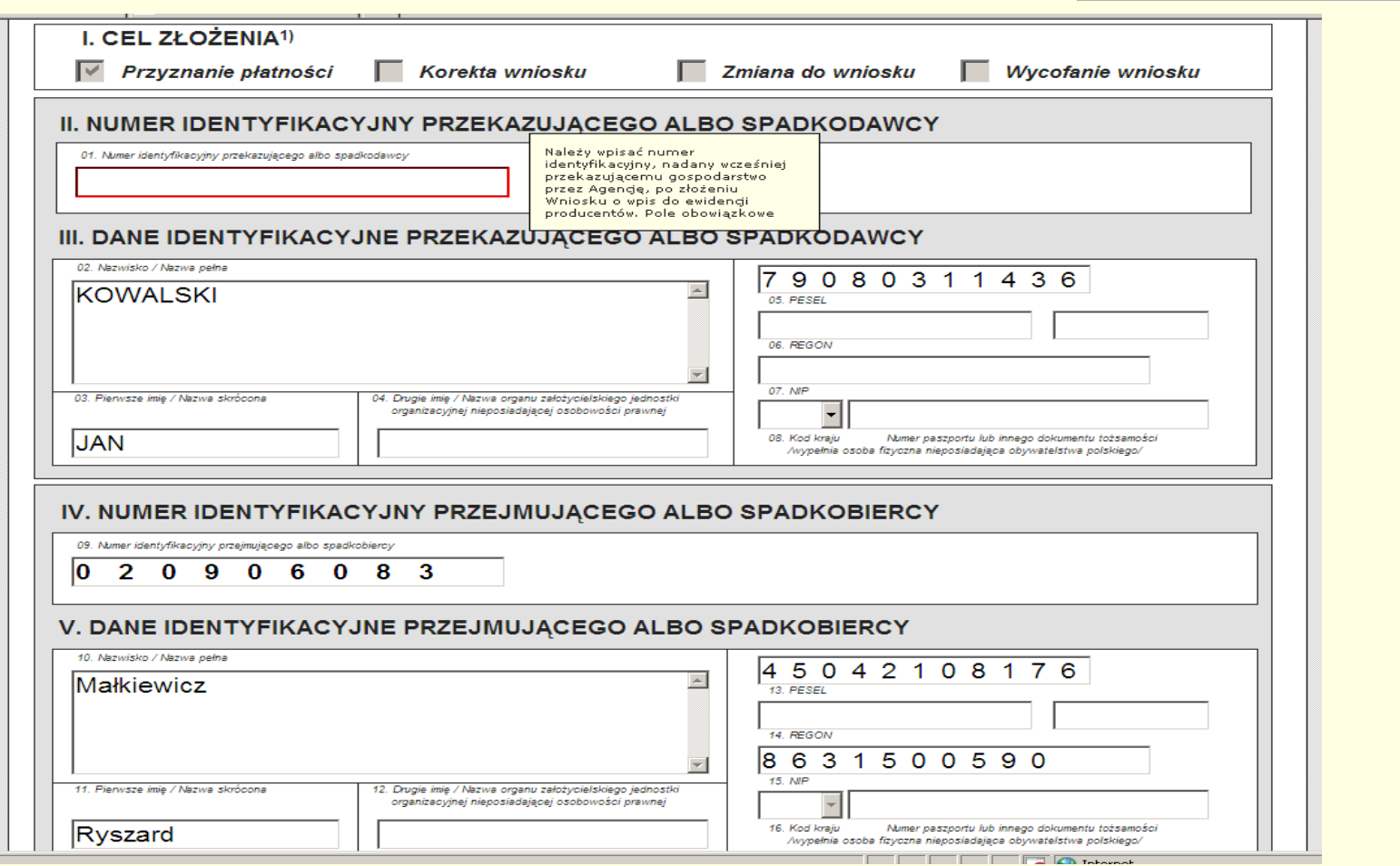

**Po użyciu opcji <Zapisz> na czerwono zostaną zaznaczone pola wypełnione błędnie.** 

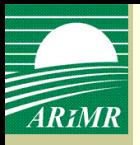

#### Zapisanie wniosku

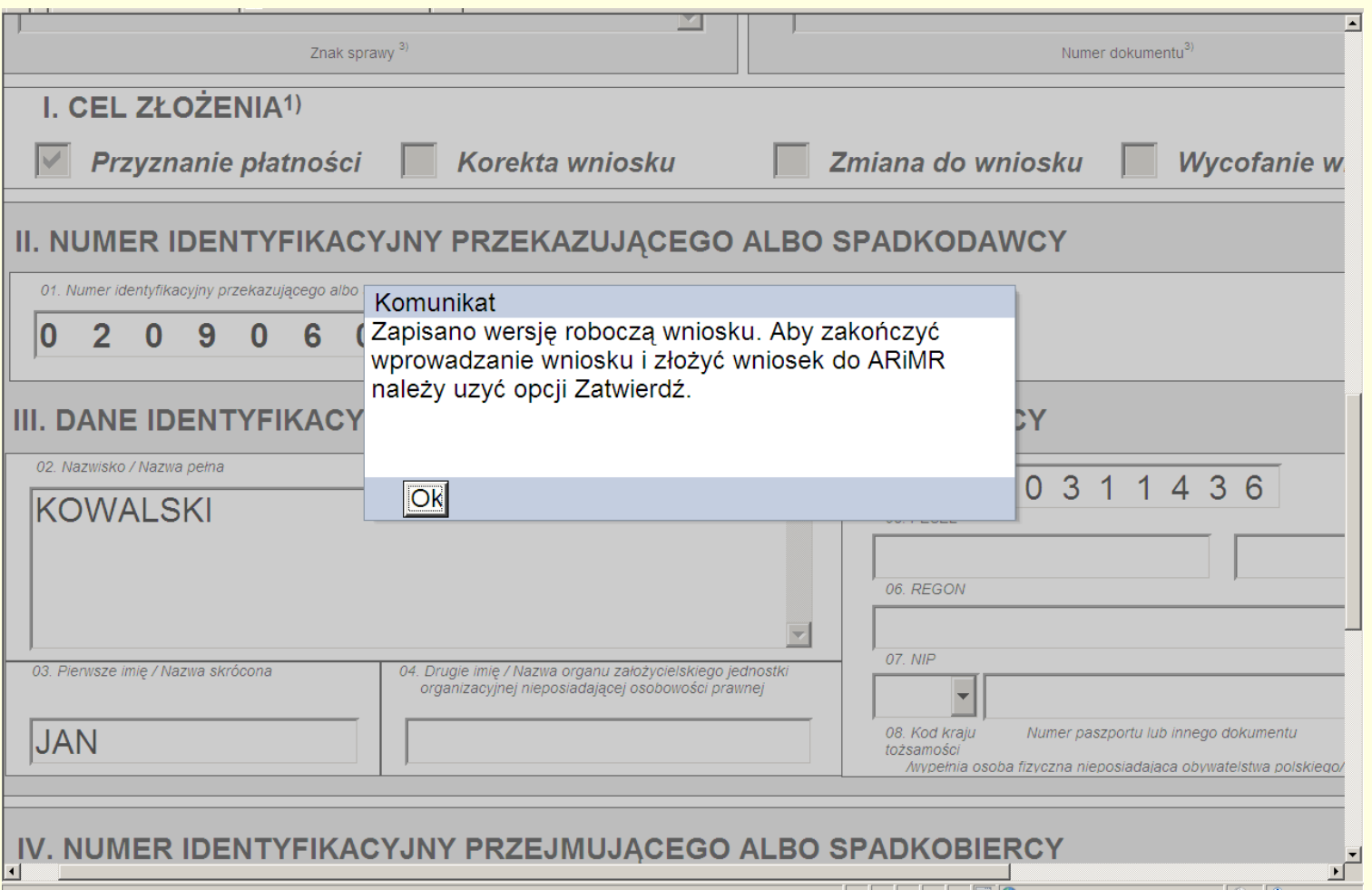

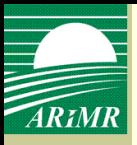

#### Zatwierdzenie wniosku

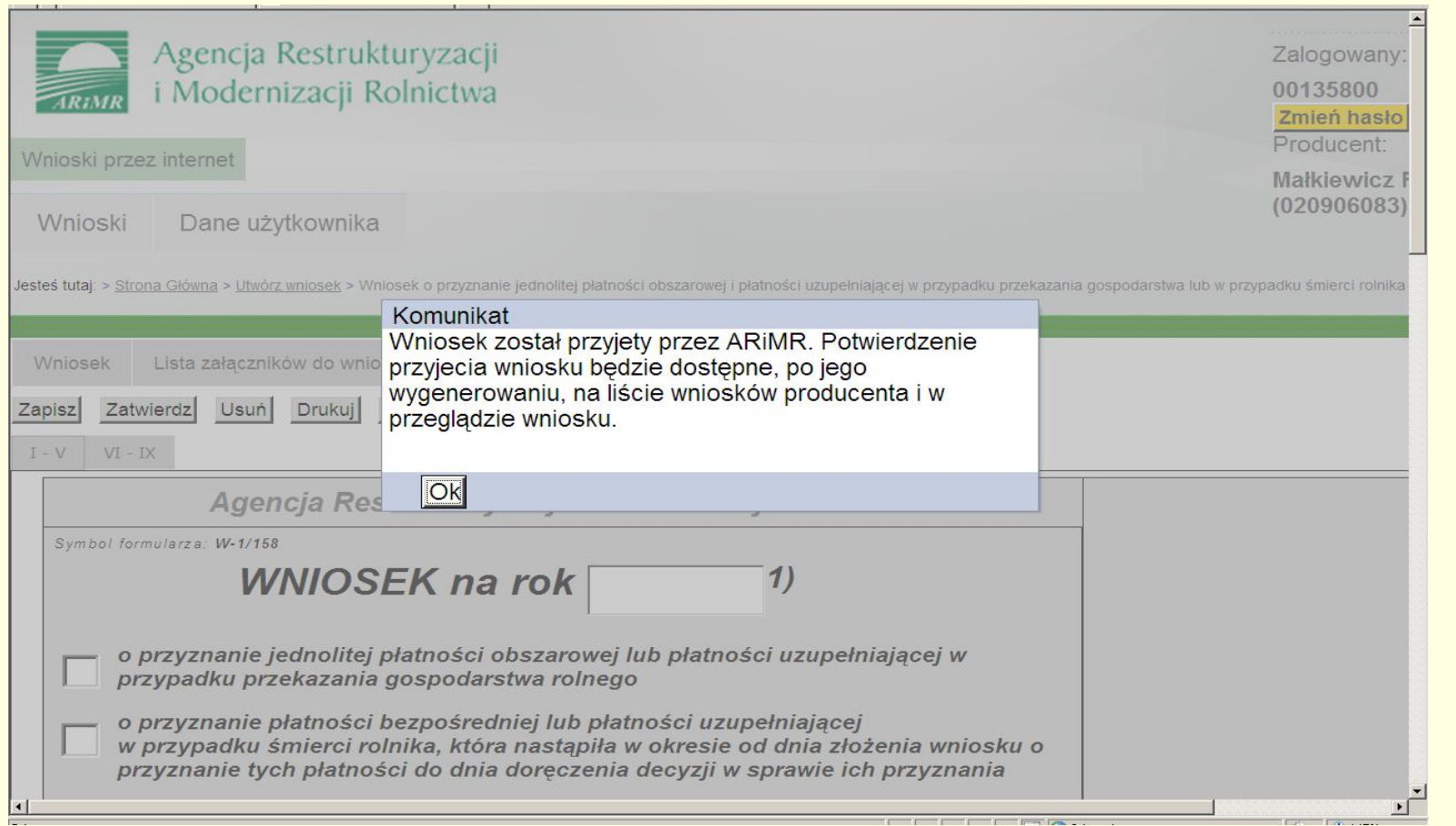

#### **Po zatwierdzeniu wniosku pojawi się komunikat informujący o przyjęciu wniosku przez ARiMR.**

#### Wyszukiwanie wniosków

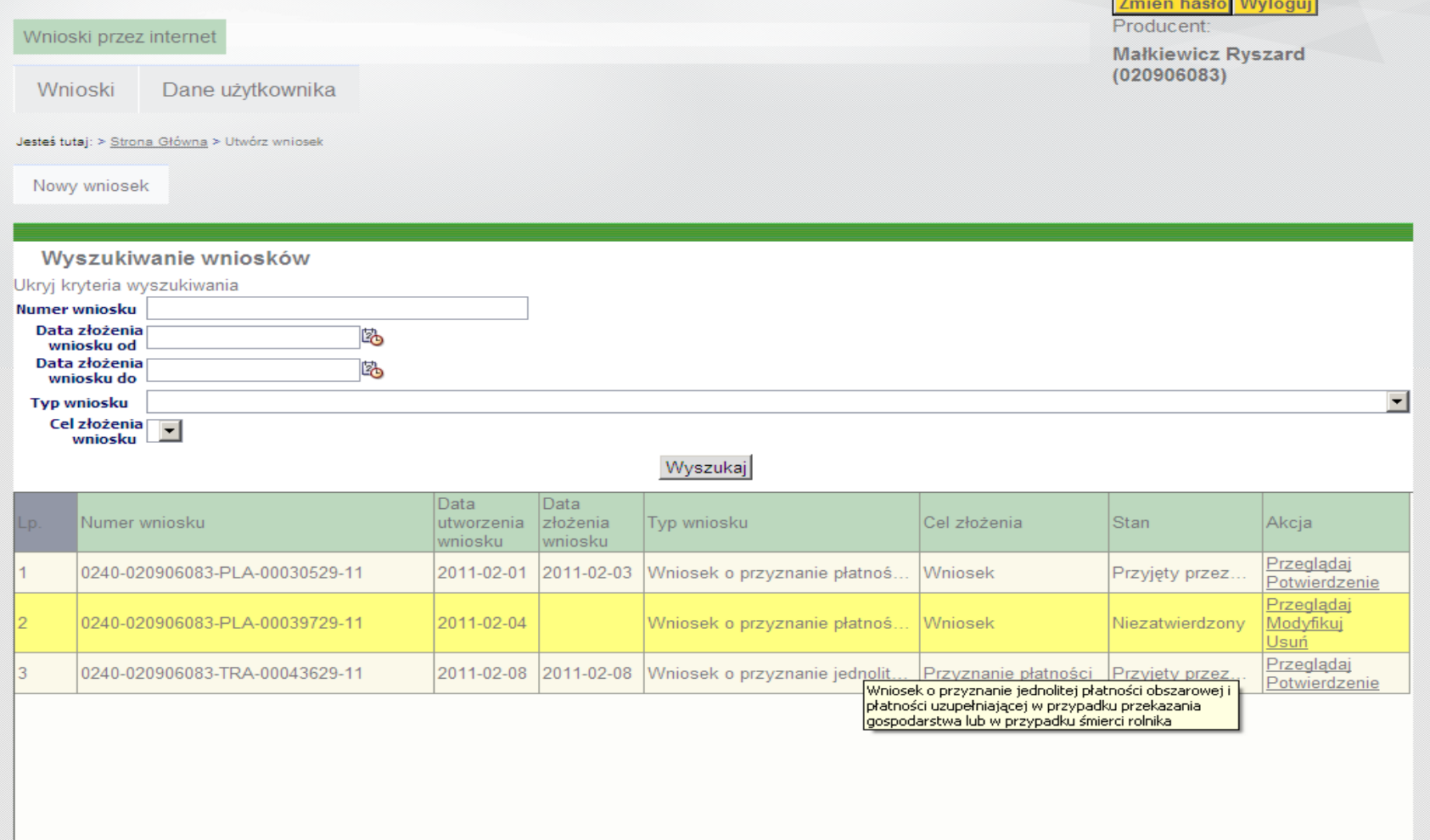

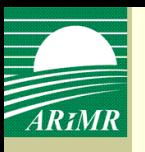

Potwierdzenie przyjęcia wniosku

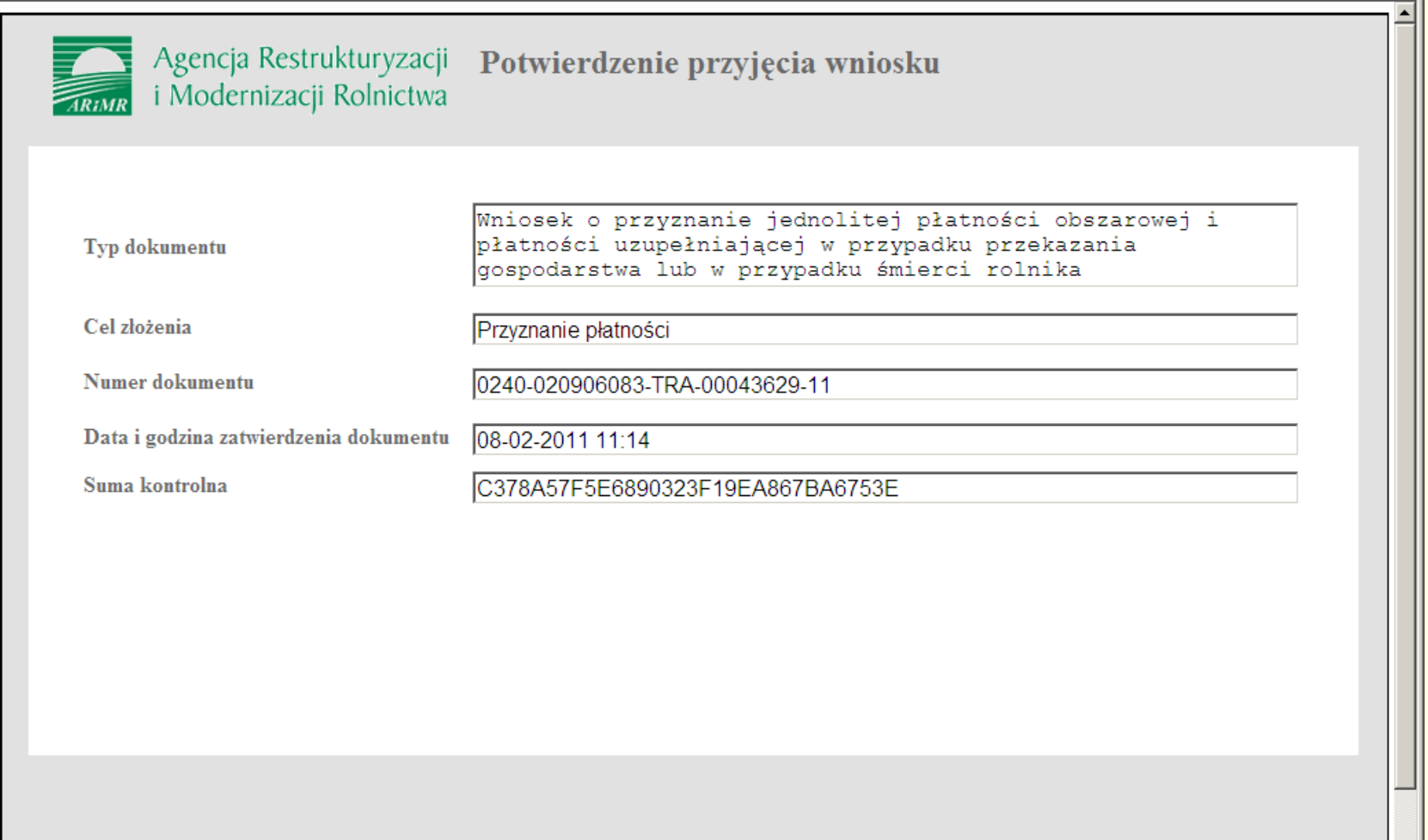

 $\blacksquare$ 

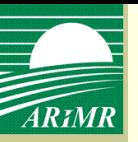

# **Dziękuję za uwagę**

Departament Płatności Bezpośrednich